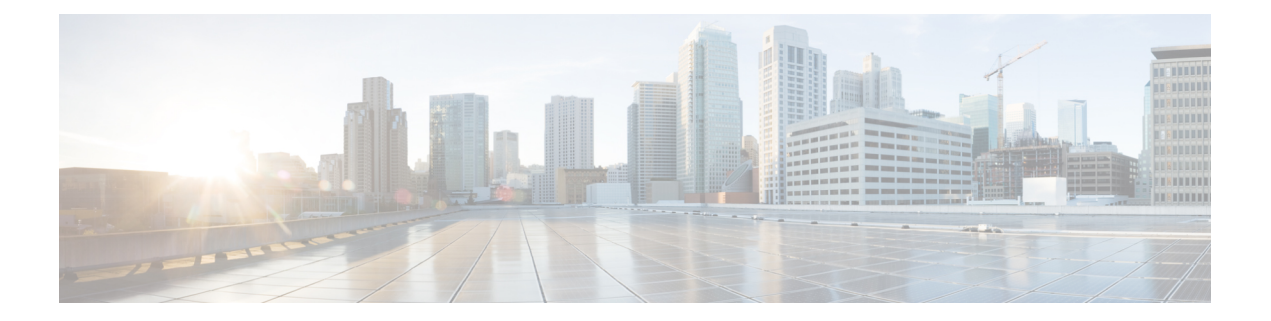

# ファイアウォール アクセス ルールの管理

アクセス ルールでは、トラフィックがインターフェイスを通過するために満たす必要のある ルールを定義します。着信トラフィックのルールを定義した場合、そのルールが他のどのポリ シーよりも先にトラフィックに適用されます(ただし、一般的でない AAA ルールは例外で す)。このため、アクセス ルールは防御の最前線となります。

デバイスの一部のタイプでは、IPv4 アクセス ルールに加えて IPv6 アクセス ルールを設定でき ます。サポートされているデバイスタイプについては、「Security Manager での IPv6 サポー ト」(8 ページ)を参照してください。

アクセス ルールの概要および使用方法については、次の項を参照してください。

- アクセス ルールについて (1 ページ)
- アクセス ルールの設定 (8 ページ)
- アクセス ルールの有効期限の設定 (29 ページ)
- アクセス コントロール ポリシー設定の指定 (30 ページ)
- 自動競合検出の使用 (37 ページ)
- ヒットカウントの詳細の表示 (47 ページ)
- ルールのインポート (53 ページ)
- 展開中のアクセス ルールの自動最適化 (60 ページ)
- [アクセスルールの追加 (Add Access Rule) ] ダイアログでのデフォルトのカスタマイズ (62 ページ)

## アクセス ルールについて

アクセス ルール ポリシーでは、インターフェイスを通過するトラフィックを許可または拒否 するルールを定義します。通常は、インターフェイスに入るトラフィックのアクセスルールを 作成します。これは、特定タイプのパケットを拒否する場合、デバイスがパケットの処理に多 くの時間を費やす前にパケットを拒否する方が有効なためです。

アクセス ルールは、デバイスに展開されると、インターフェイスに接続されているアクセス コントロールリスト(ACL)の1つ以上のエントリ(ACE)となります。通常、これらのアク セス ルールが、パケットに最初に適用されるセキュリティ ポリシーとなります。つまり、防 御の最前線となります。アクセスルールを使用して、サービス(プロトコルとポート番号)、

送信元アドレス、および宛先アドレスに基づいて、トラフィックを許可または拒否(ドロッ プ)することにより、望ましくないトラフィックをフィルタリングして除外します。インター フェイスに到着したパケットごとに、指定した基準に基づいてパケットを転送するかドロップ するかが決定されます。Out 方向のアクセス ルールを定義した場合、パケットは、インター フェイスを出ていくときにも分析されます。

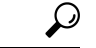

ASA 8.3+ デバイスの場合は、グローバルなアクセス ルールを使用して、インターフェイ ス固有のアクセス ルールを増強できます。詳細については、 グローバル アクセス ルー ルについて (3 ページ)を参照してください。 ヒント

アクセスルールでトラフィックを許可しても、後続のポリシーによってそのトラフィックが最 終的にドロップされることがあります。たとえば、インスペクションルール、Web フィルタ ルール、およびゾーンベースのファイアウォールルールは、パケットがインターフェイスのア クセスルールに合格したあとに適用されます。この場合、これらの後続のルールによって、さ らに深いトラフィック分析に基づいてトラフィックがドロップされることがあります。たとえ ば、パケット ヘッダーが検査要件を満たしていない場合や、Web 要求の URL が望ましくない Web サイトに対応している場合などです。

このため、アクセス ルールを定義する際は、作成する他のタイプのファイアウォール ルール について慎重に検討する必要があります。検査する必要があるトラフィックに対しては、アク セスルールで全面的な拒否ルールを作成しないでください。一方、特定のホストやネットワー クを起点または宛先とするサービスをどのような場合にも許可しないことがわかっている場合 は、アクセス ルールを使用してトラフィックを拒否してください。

アクセスルールの順序に留意してください。つまり、デバイスは、ルールに基づいてパケット を比較するとき、上から下に検索を行い、一致した最初のルールに対するポリシーを適用しま す。それ以降のルールは、(最初のルールより一致率が高くても)すべて無視されます。した がって、特定のルールが無視されないようにするには、そのルールを汎用性の高いルールより も上に配置する必要があります。IPv4ルールがまったく一致しないケースを特定する場合、お よび冗長なルールを特定する場合は、自動競合検出ツールやポリシークエリツールを使用する と便利です。詳細については、 自動競合検出の使用 (37 ページ)および[ポリシー](csm-user-guide-424_chapter12.pdf#nameddest=unique_660) クエリー [レポートの生成](csm-user-guide-424_chapter12.pdf#nameddest=unique_660)を参照してください。

次の方法でも、アクセス ルールを評価できます。

- ルールを結合する:IPv4ルールを評価するためのツールを使用し、各ルールを結合するこ とによって、より少ない数のルールで同じ機能を実行できます。これにより、ルールのリ ストが縮小され、管理が簡単になります。詳細については[、ルールの結合を](csm-user-guide-424_chapter12.pdf#nameddest=unique_602)参照してくだ さい。
- ヒット カウントを生成する:IPv4 および IPv6 ACL のデバイスで管理されるヒット カウ ント統計を表示するためのツールを使用できます。これにより、ルールでトラフィックが 許可または拒否された頻度がわかります。詳細については、ヒットカウントの詳細の表示 (47 ページ)を参照してください。
- CS-MARS により収集されたイベントを表示する:デバイスをモニタするように Cisco Security Monitoring, Analysis and Response System アプリケーションを設定した場合、およ

びsyslogメッセージを生成するようにルールを設定した場合は、このアプリケーションを 使用して、IPv4ルールに関連するリアルタイムのイベントと過去のイベントを分析できま す。詳細については、IPS シグニチャの CS-MARS [イベントの表示](csm-user-guide-424_chapter72.pdf#nameddest=unique_742)を参照してください。

アクセス ルールの概念的な詳細については、次の項を参照してください。

- グローバル アクセス ルールについて (3 ページ)
- デバイス固有のアクセス ルールの動作について (5 ページ)
- アクセス ルールのアドレス要件およびルールの展開方法について (6 ページ)

#### 関連項目

- アクセス ルールの設定 (8 ページ)
- アクセス ルールの有効期限の設定 (29 ページ)
- アクセス コントロール ポリシー設定の指定 (30 ページ)
- [検出中のオブジェクト](csm-user-guide-424_chapter12.pdf#nameddest=unique_605) グループの展開
- ルールのインポート (53 ページ)
- [ルールの追加および削除](csm-user-guide-424_chapter12.pdf#nameddest=unique_656)
- [ルールの編集](csm-user-guide-424_chapter12.pdf#nameddest=unique_657)
- [ルールのイネーブル化とディセーブル化](csm-user-guide-424_chapter12.pdf#nameddest=unique_658)
- [ルールの移動とルール順序の重要性](csm-user-guide-424_chapter12.pdf#nameddest=unique_125)

### グローバル アクセス ルールについて

アクセルルール(ACL)は、どのトラフィックがデバイスを通過できるかを制御するものであ り、従来からデバイス インターフェイスに適用されています。ただし、ソフトウェア リリー ス 8.3+ が動作している ASA デバイスを使用している場合は、IPv4 および IPv6 に対してグロー バル アクセス ルールを作成することもできます。

グローバル アクセス ルールは、デバイス上のインターフェイスごとに、インターフェイスに 入るトラフィックに対して処理される特殊な ACL として定義します。このため、ACL はデバ イスで1回だけ設定されますが、In方向に対して定義されたインターフェイス固有のセカンダ リ ACL のように機能します(グローバル ルールは常に、Out 方向ではなく In 方向に適用され ます)。

ASA 8.3+ デバイス上のインターフェイスにトラフィックが入ると、デバイスは、ACL を適用 する際に、まずインターフェイス固有のアクセスルールをトラフィックに適用します。次に、 グローバル ルールを適用します(全体的な処理については、[ファイアウォール](csm-user-guide-424_chapter12.pdf#nameddest=unique_649) ルールの処理 [順序について](csm-user-guide-424_chapter12.pdf#nameddest=unique_649)を参照してください)。

着信インターフェイスに関係なくデバイスに入ってくるすべてのトラフィックに適用するルー ルには、グローバルルールを使用すると最適です。たとえば、常に拒否または常に許可する特 定のホストまたはサブネットがあるとします。これらをグローバルルールとして作成すると、 デバイス上で1回だけ設定すれば、各インターフェイスに対して繰り返し設定する必要があり ません(機能的には、[All-Interfaces] ロールに対してインターフェイス固有のルールを設定し た場合と同じですが、[All-Interfaces] ルールはデバイス上で 1 回だけ設定するのではなく、各 インターフェイスに対して繰り返して設定します)。

複数のデバイスに対して同じグローバル ルール セットを設定する場合は、共有ポリシー を作成して、デバイスごとにIPv4またはIPv6アクセスルールポリシー内に継承します。 すべてのグローバル ルールを共有ポリシーの [Default] セクション内に配置する必要があ ります。いずれかのグローバルルールを[Mandatory]セクションに配置した場合は、ロー カルなインターフェイス固有のアクセス ルールが定義されているデバイス上でそのルー ルを継承できなくなります。共有ポリシーおよび継承ポリシーの詳細については、[ロー](csm-user-guide-424_chapter5.pdf#nameddest=unique_282) [カルポリシーと共有ポリシーお](csm-user-guide-424_chapter5.pdf#nameddest=unique_282)よび[ルールの継承についてを](csm-user-guide-424_chapter5.pdf#nameddest=unique_283)参照してください。 ヒント

Security Manager で ASA 8.3+ デバイスに対してアクセス ルールを設定する場合、インターフェ イス固有のルールとグローバルルールは同じポリシー内に設定されます。ただし、デバイスで は常にインターフェイス固有のルールが最初に処理されるため、Security Manager ではこれら の異なるタイプのルールを混在させることはできません。そのため、1 つのデバイス上でイン ターフェイス固有のルールとグローバルルールの両方を設定する場合は、次の点に注意してく ださい。

- アクセスルールポリシー内では、常にグローバルルールが最後に処理されます。インター フェイス固有のルールはいずれも、グローバル ルールよりも先に処理されます。
- 決められた順序に違反するようなルールの移動はできません。たとえば、インターフェイ ス固有のルールをグローバルルールの下に移動したり、グローバルルールをインターフェ イス固有のルールの上に移動したりすることはできません。
- 決められた順序に違反する場所にルールを作成することはできません。たとえば、イン ターフェイス固有のルールを選択し、インターフェイス固有の別のルールをテーブル内で その次に配置した場合、グローバルルールを作成することはできません。間違った種類の ルールを作成しようとすると、ルールを保存するときに、SecurityManagerによって、ルー ルを最も近い有効な場所に作成できるかどうか尋ねられます。この提案を受け入れない と、ルールはテーブルに追加されません。提案された場所が不適切な場合は、ルールの作 成後にいつでもルールを移動できます(ただし、ルールの順序に違反しない場合にかぎり ます)。
- 決められた順序に継承ポリシー内のルールが違反する場合、そのポリシーは継承できませ ん。たとえば、デバイス ポリシー内にグローバル ルールを作成し、[Default] セクション 内でインターフェイス固有のルールを含む共有ポリシーを継承しようとすると、Security Manager でそのポリシーが継承できなくなります。
- 共有ポリシーの割り当て後または継承後は、そのポリシーを使用するデバイス上のルール 順序に違反するようなポリシーの編集はできません。

• グローバルルールをサポートしていないデバイス上で、グローバルルールを含むポリシー を割り当てまたは継承した場合、そのデバイスではすべてのグローバル ルールが無視さ れ、設定はされません。たとえば、共有ポリシー内のグローバルルールでホスト10.100.10.10 からのすべてのトラフィックを許可し、そのポリシーをIOSデバイスに割り当てた場合、 10.100.10.10 アクセスを許可するルールは IOS デバイス上では設定されません。そのホス トからのトラフィックは、別のインターフェイス固有ポリシーか、またはデフォルトの deny all ポリシーによって処理されます。グローバル ルールをサポートしないデバイスに は、グローバルルールを含む共有ポリシーを割り当てないようにすることを推奨します。 そうすれば、グローバルルールで定義されているポリシーが、サポートされていないデバ イスで設定されていると誤解することがありません。

また、特定のツールでグローバルルールが処理される方法に関して、いくつかの変更点があり ます。

- Find/Replace:グローバル ルールは、Global というインターフェイス名を使用して検索で きます。ただし、グローバルルールとインターフェイス固有のルールを変換する方法はあ りません。グローバルルールはグローバルインターフェイス名を使用して検索できます が、インターフェイス名を「Global」という名前で置換しようとすると、実際には Global という名前のポリシーオブジェクトを使用する、インターフェイス固有のアクセスルール が作成されます。
- Rule Combiner:インターフェイス固有のルールとグローバル ルールが結合されることは ありません。

#### 関連項目

- グローバル アクセス ルールについて (3 ページ)
- デバイス固有のアクセス ルールの動作について (5 ページ)
- アクセス ルールのアドレス要件およびルールの展開方法について (6 ページ)
- アクセス ルールの設定 (8 ページ)
- [ルールの移動とルール順序の重要性](csm-user-guide-424_chapter12.pdf#nameddest=unique_125)

### デバイス固有のアクセス ルールの動作について

次に、アクセス ルール ポリシーを作成しない場合のデフォルトの動作をデバイス タイプに基 づいて示し、アクセス ルールを作成したときに行われる処理を示します。

• IOS デバイス:インターフェイスを通過するすべてのトラフィックを許可します。

送信元 A から宛先 B へのトラフィックを許可しているものの、インスペクション ルール テー ブルにTCP/UDPインスペクションを設定していないか、ルールに[established]拡張オプション を設定していない場合、デバイスは A から B へのパケットをすべて許可します。ただし、B からAに戻るパケットについては、そのパケットを許可するためのアクセスルールがないかぎ り、パケットは許可されません。トラフィックのインスペクションルールテーブルにTCP/UDP インスペクションを設定した場合、BからAに戻るパケットはいずれも自動的にデバイスを通 過するため、アクセス ルール内に B から A を許可するルールは必要ありません。

• ASA および PIX デバイス:高いセキュリティのインターフェイスから低いセキュリティ のインターフェイスへのトラフィックを許可します。それ以外のトラフィックはすべて拒 否されます。

アクセス ルールで単方向の TCP/UDP トラフィックが許可されている場合、アプライアンスに よりリターン トラフィックが自動的に許可されます(リターン トラフィックのためのルール を設定する必要はありません)。ただし、ICMPトラフィックの場合は例外で、リターンルー ルが必要となります(逆方向の送信元および宛先を許可します)。あるいは、ICMP のインス ペクション ルールを作成する必要があります。

• FWSMデバイス:インターフェイスに入るすべてのトラフィックを拒否し、インターフェ イスを出るすべてのトラフィックを許可します。

デバイスに入るすべてのトラフィックを許可するためのアクセスルールを設定する必要があり ます。

任意のタイプのデバイスに対してインターフェイスのルールを作成すると、デバイスによって ポリシーの最後に暗黙的な [deny any] ルールが追加されます。このルールは、場所を忘れない ように自分で追加することを推奨します。また、ルールを追加すると、ルールのヒットカウン ト情報を取得できます。詳細については、 ヒットカウントの詳細の表示 (47 ページ)を参照 してください。

### $\varOmega$

アクセスルールポリシーを作成する場合、Security Managerサーバからデバイスへのアク ヒント セスを許可するルールを含める必要があります。そうしない場合、この製品を使用して デバイスを管理できなくなります。

#### 関連項目

- アクセス ルールについて (1 ページ)
- アクセス ルールのアドレス要件およびルールの展開方法について (6 ページ)

### アクセス ルールのアドレス要件およびルールの展開方法について

コマンドライン インターフェイス (CLI)でオペレーティング システム コマンドを使用して アクセス制御リストを作成する場合の複雑な点の1つは、送信元アドレスと宛先アドレスのIP アドレス形式がオペレーティングシステムで異なっていることです。

たとえば、Cisco IOS Software では、サブネット マスクではなくワイルドカード マスクを使用 してアドレスを入力する必要があります。10.100.10.0/24 ネットワーク(サブネット マスク 255.255.255.0)のルールを作成するには、アドレスを 10.100.10.0 0.0.0.255 として入力する必要 があります。ワイルドカードマスクとサブネットマスクでは、0と1の意味が逆になります。

ただし、ASA、PIX、および FWSM ソフトウェアでは、サブネットマスクを使用するため、 10.100.10.0 255.255.255.251 と入力します。

Security Manager では、アクセス ルールのアドレッシング要件が単純化されており、常にサブ ネット マスクを使用します。ワイルドカード マスクは入力できません。アクセス ルールをデ バイスに展開すると、Security Manager によって、デバイスのオペレーティング システムが考 慮され、必要に応じてサブネット マスクがワイルドカード マスクに自動変換されます。

このため、論理ポリシーに基づいて共有ルールを作成して、すべてのデバイスに適用すること が可能になります。たとえば、すべてのデバイスで使用するアクセス ルール セットがある場 合は、共有ポリシーを作成して、それをすべてのデバイスの継承ポリシーとして割り当てま す。デバイスタイプごとに「適切な」構文を使用してルールを定義する必要はありません。他 のポリシー タイプで使用する同じネットワーク/ホスト オブジェクトを使用して、対象のホス トおよびネットワークを識別できます。

展開された設定内に生成される特定のCLIコマンドも、デバイスタイプに基づきます。IOSデ バイスの場合、**ip access-list** コマンドを使用します。ASA、PIX、FWSM デバイスの場合、 **access-list** または **ipv6 access-list** コマンドを使用し、**access-group** コマンドを使用してインター フェイスにバインドします。ASA、PIX、FWSM、および IOS12.4(20)T 以降のデバイスでは、 ネットワーク/ホストオブジェクトを使用してルールの送信元アドレスまたは宛先アドレスを 識別する場合、それらのネットワーク/ホストオブジェクトに対してオブジェクトグループを 作成するために、**object-group**コマンドを使用します。また、サービスオブジェクトに対して もオブジェクト グループが作成されます。

#### ヒント

- ネットワーク/ホスト オブジェクトを使用してルールの送信元アドレスや宛先アドレスを 識別でき、またルールに対して展開の最適化を設定できるため、アクセス ルールと ACL の CLI 定義内の ACE が必ずしも 1 対 1 の関係になるとはかぎりません。
- ファイアウォール ルールから作成されるアクセス リストはすべて、(標準アクセス リス トではなく)拡張アクセスリストです。 [Access Control Settings] ページ (31ページ)で ACL の名前を指定していない場合、Security Manager によってシステム生成名が ACL に適 用されます。この名前は、名前が定義されているインターフェイスおよび方向に関連する すべてのルールが含まれる ACL に適用されます。
- オブジェクトグループの展開方法を制御する展開オプションがいくつかあります。この項 では、デフォルトの動作について説明します。[\[Deployment\]](csm-user-guide-424_chapter11.pdf#nameddest=unique_91) ページ(**[**ツール(**Tools**)**] > [CiscoSecurity Manager**管理(**Security Manager Administration**)**] > [**展開(**Deployment**)**]** を選択)で、ネットワーク/ホストオブジェクトからオブジェクトグループを作成するた めのオプションの選択を解除できます。また、展開中にオブジェクトグループを最適化し たり(ファイアウォール [ルールの展開時のネットワーク](csm-user-guide-424_chapter12.pdf#nameddest=unique_603) オブジェクト グループの最適化 を参照)、複数のサービスまたは送信元アドレスや宛先アドレスを持つルールから新しい オブジェクト グループを作成したり、使用していないオブジェクト グループを削除した りできます。
- 展開オプションには、アクセス ルールから生成される ACL の名前および作成される ACL の数を制御する設定も含まれます。デフォルトでは、Security Manager により、インター

フェイスごとに一意の ACL が作成されます。このため、複数の重複する ACL が作成され ることがあります。

[ファイアウォールルールに対するACL共有の有効化(Enable ACL Sharing for Firewall Rules)] を選択した場合、Cisco Security Manager は単一の ACL を作成して複数のインターフェイスに 適用できるため、重複する不要な ACL は作成されません。ただし、ACL の共有が行われるの は、ACL 命名要件が保たれている間に実行できる場合にかぎります。

- インターフェイスおよび方向に対して ACL 名を指定した場合は、その名前が常に使用さ れます。このため、重複する ACL が作成されることがあります。詳細については、 アク セス コントロール ポリシー設定の指定 (30 ページ)を参照してください。
- [ファイアウォールアクセルリスト名(Firewall Access-List Names)] プロパティの [既存の 名前を再利用 (Reuse Existing Names) 1を選択すると、既存の名前は保存されます(アク セス制御設定ポリシーで名前をオーバーライドした場合を除く)。つまり、重複するACL がデバイスにすでに存在する場合は、異なる名前で ACL が重複して作成されます。

ヒント:ACL 共有を最大限に利用するには、[ファイアウォールアクセスリスト名(Firewall Access-List Names)] プロパティに [CS-Managerの生成名にリセット(Reset to CS-Manager Generated Names)] を選択し、[アクセスルールの展開の最適化対象(Optimize the Deployment of Access Rules For) ] プロパティに [速度 (Speed) ] を選択する必要があります。アクセス制 御設定ポリシー内に ACL 名は設定しないでください。

[ファイアウォールルールに対するACL共有の有効化(Enable ACL Sharing for Firewall Rules)] プロパティの詳細については、[\[Deployment\]](csm-user-guide-424_chapter11.pdf#nameddest=unique_91) ページを参照してください。

• IPv4 および IPv6 ACL は同じ名前を持てません。

#### 関連項目

- アクセス ルールについて (1 ページ)
- アクセス ルールの設定 (8 ページ)
- アクセス コントロール ポリシー設定の指定 (30 ページ)
- [検出中のオブジェクト](csm-user-guide-424_chapter12.pdf#nameddest=unique_605) グループの展開

## アクセス ルールの設定

アクセス ルール ポリシーでは、トラフィックがインターフェイスを通過することを許可する ためのルールを定義します。アクセス ルール ポリシーを設定しない場合、 デバイス固有のア クセス ルールの動作について (5 ページ)に説明するように、デバイスの動作はデバイス タイプによって異なります。

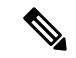

Security Manager 4.4 およびバージョン 9.0 以降の ASA のリリースより前は、IPv4 および IPv6 ファイアウォールルールとポリシーを設定するための個別のページ、ポリシー、お よびポリシーオブジェクトが提供されていました。Cisco Security Manager 4.4 と ASA の バージョン9.0以降では、これらのポリシーとポリシーオブジェクトが「統合」されまし た。つまり、IPv4 または IPv6 アドレス、あるいは両方のアドレスを使用できる一組のア クセスルールになりました(詳細については、Cisco Security Manager 4.4 [でのポリシーオ](csm-user-guide-424_chapter1.pdf#nameddest=unique_49) [ブジェクトの変更](csm-user-guide-424_chapter1.pdf#nameddest=unique_49)を参照してください)。ただし、以前の ASA バージョンでは、IPv6 ア クセスルールの別のページが引き続きデバイスビューで提供されますが、ポリシービュー では、IPv4 および統合バージョンのアクセスルールポリシータイプが提供されます。さ らに、既存のIPv4ポリシーの変換に使用できるユーティリティが提供されています([IPv4](csm-user-guide-424_chapter12.pdf#nameddest=unique_678) [ルールから統合ルールへの変換](csm-user-guide-424_chapter12.pdf#nameddest=unique_678)を参照)。次の説明は、特に明記されている場合を除き、 アクセスルールテーブルのすべてのバージョンに適用されます。IPv4 アクセスルール共 有ポリシーを9.0以降のデバイスに割り当てると、それらのポリシーの統合バージョンを そのデバイスに割り当てることはできなくなります。同様に、統合 アクセスルール共有 ポリシーを 9.0 以降のデバイスに割り当てると、それらの共有ポリシーの IPv4 バージョ ンをそのデバイスに割り当てることはできなくなります。そのデバイスは、共有ポリシー の [割り当て (Assignments) 1タブの使用可能なデバイスのリストには含まれなくなりま す。 (注)

アクセス ルールを設定する前に、これから設定する他のタイプのファイアウォール ルールに ついて検討してください。アクセスルールは、他のタイプのルール (AAA ルールを除く)よ りも先に処理されます。検討する必要のある事項の詳細については、次の項を参照してくださ い。

- アクセス ルールについて (1 ページ)
- グローバル アクセス ルールについて (3 ページ)
- アクセス ルールのアドレス要件およびルールの展開方法について (6 ページ)

#### はじめる前に

アクセス ルール セットをすべてのデバイスに適用するとします。このためには、共有ルール を作成して、そのルールを各デバイスのアクセスルールポリシーに継承します。詳細について は[、新しい共有ポリシーの作成](csm-user-guide-424_chapter5.pdf#nameddest=unique_330)およ[びルールの継承または継承の解除](csm-user-guide-424_chapter5.pdf#nameddest=unique_136)を参照してください。

#### 関連項目

- [セクションを使用したルール](csm-user-guide-424_chapter12.pdf#nameddest=unique_659) テーブルの編成
- [デバイス間でのポリシーのコピー](csm-user-guide-424_chapter5.pdf#nameddest=unique_132)
- デバイス ビューまたは Site-to-Site VPN Manager [における共有ポリシーの使用](csm-user-guide-424_chapter5.pdf#nameddest=unique_287)
- ネットワーク/[ホストオブジェクトについて](csm-user-guide-424_chapter6.pdf#nameddest=unique_36)
- インターフェイス ロール [オブジェクトについて](csm-user-guide-424_chapter6.pdf#nameddest=unique_359)
- サービスとサービス オブジェクトおよびポート リスト [オブジェクトの理解と指定](csm-user-guide-424_chapter6.pdf#nameddest=unique_37)
- ステップ1 次のいずれかを実行して、[Access Rules]ページ (12ページ) を開きます。
	- (デバイスビュー)ポリシーセレクタから**[**ファイアウォール(**Firewall**)**] > [**アクセスルール(**Access Rules**)**]**(または **[**ファイアウォール(**Firewall**)**] > [**設定(**Settings**)**] > [IPv6**アクセスルール(**IPv6 Access Rules**)**]**)を選択します。
	- (ポリシービュー)ポリシータイプセレクタから **[**ファイアウォール(**Firewall**)**] > [**アクセスルール (**Access Rules**)**]**(または **[**ファイアウォール(**Firewall**)**] > [**設定(**Settings**)**] > [IPv6**アクセスルー ル(**IPv6 Access Rules**)**]**)を選択します。既存のポリシーを選択するか、または新しいポリシーを作 成します。
- ステップ2 ルールを作成する行を選択して [行の追加 (Add Row) ] ボタンをクリックするか、または行を右クリック して [行の追加(Add Row)] を選択します。 [Add Access Rule]/[Edit Access Rule] ダイアログボックス (18 ページ)が開きます。
	- **ヒント** 行を選択しなかった場合、新しいルールはローカル範囲の最後に追加されます。既存の行を選択 して、行全体または特定のセルを編集することもできます。詳細については、[ルールのイネーブ](csm-user-guide-424_chapter12.pdf#nameddest=unique_658) [ル化とディセーブル化](csm-user-guide-424_chapter12.pdf#nameddest=unique_658)を参照してください。1 つのポリシー内にインターフェイス固有のルール とグローバル ルールを混在させた場合は、特殊なルールが適用されます。詳細については、 グ ローバル アクセス ルールについて (3ページ)を参照してください。
- ステップ3 ルールを設定します。次に、ルールの設定時に判断が必要となることが多い重要な点を示します。フィー ルドを設定する方法の詳細については、 [Add Access Rule]/[Edit Access Rule] ダイアログボックス (18 ペー ジ)を参照してください。
	- 許可または拒否:ルールに一致したトラフィックを許可するか、またはドロップするか。
	- 送信元アドレスおよび宛先アドレス:トラフィックを生成したアドレスまたはトラフィックの宛先に かかわらず、ルールを適用する場合は、送信元または宛先に「All-Addresses」を使用します。ルール がホストまたはネットワークに固有の場合は、アドレスまたはネットワーク/ホストオブジェクトを入 力します。受け入れられるアドレス形式の詳細については、[ポリシー定義中の](csm-user-guide-424_chapter6.pdf#nameddest=unique_418)IPアドレスの指定を参 照してください。
	- •送信元および宛先のセキュリティグループ (ASA 9.0+のみ): 送信元および宛先アドレスに加えて、 トラフィックのフィルタリングに使用される TrustSec セキュリティグループを指定できます。セキュ リティグループの詳細については[、ポリシーでのセキュリティグループの選択、](csm-user-guide-424_chapter14.pdf#nameddest=unique_421)TrustSec[ベースのファ](csm-user-guide-424_chapter14.pdf#nameddest=unique_422) [イアウォールルールの設定、](csm-user-guide-424_chapter14.pdf#nameddest=unique_422)および[セキュリティグループオブジェクトの作成を](csm-user-guide-424_chapter14.pdf#nameddest=unique_371)参照してください。
	- •送信元ユーザー(ASA8.4.2以降のみ): Active Directory(AD)ユーザー名(NetBIOS\_DOMAIN\username 形式)、ユーザーグループ (NetBIOS DOMAIN\user\_group)、または名前とグループを定義するアイ デンティティ ユーザー グループ オブジェクトを指定して、トラフィックの送信元をさらに定義でき ます。ユーザ指定は送信元アドレスと結合され、送信元アドレス範囲の中で照合するユーザ アドレス を制限します。詳細については、[アイデンティティベースのファイアウォールルールの設定お](csm-user-guide-424_chapter13.pdf#nameddest=unique_420)よび[ア](csm-user-guide-424_chapter13.pdf#nameddest=unique_356) イデンティティ ユーザ グループ [オブジェクトの作成](csm-user-guide-424_chapter13.pdf#nameddest=unique_356)を参照してください。
	- サービスを使用して、すべてのトラフィックに適用します(たとえば、特定の送信元か らのすべてのトラフィックを拒否する場合)。または、対象となるより具体的なサービス(プロトコ ルとポートの組み合わせ)を選択します。
- インターフェイスまたはグローバル:ルールを設定するインターフェイスまたはインターフェイス ロールを選択するか、ASA 8.3+ デバイスでグローバル アクセス ルールを作成する場合は [Global] を 選択します(グローバルアクセスルールについて (3ページ)を参照)。
- •詳細設定:[詳細設定(Advanced)]をクリックして、追加設定を行うための [詳細設定(Advanced)] ダイアログボックスを開きます。次のオプションを設定できます。詳細については、 [Advanced]/[Edit Options] ダイアログボックス (23ページ)を参照してください。
	- ロギング オプション。Security Manager または CS-MARS を使用してデバイスをモニタしている場 合は、ロギングをイネーブルにする必要があります。
	- このルールを適用するトラフィックの方向([in]または[out])。デフォルトは[入力(in)]です。 グローバルルールでは、この設定を変更できません。
	- ルールの時間範囲。これにより、特定の期間中(勤務時間中など)だけ有効になるルールを設定 できます。詳細については[、時間範囲オブジェクトの設定](csm-user-guide-424_chapter6.pdf#nameddest=unique_381)を参照してください。
	- フラグメンテーションを行い、確立されたアウトバウンド セッションのトラフィックのリターン を許可するための IOS デバイス オプション。
	- ルールの有効期限および通知の設定。詳細については、 アクセス ルールの有効期限の設定 (29 ページ)を参照してください。

ステップ **4** ルールの定義が完了したら、[OK] をクリックします。

競合検出をイネーブルにして(競合検出の有効化 (42 ページ)を参照)、新しいルールが他の ルールと競合または重複しているかどうかを確認できます。詳細については、自動競合検出の使 用 (37 ページ)を参照してください。 (注)

ルールを追加または編集しているときに、時間範囲またはロギング値 ( [Advanced]/[Edit Options] ダイアロ グボックス (23 ページ)で定義)の違いを除いて、任意の 2 つのルールが同一になる場合があります (例:図1:同一のルール (12ページ) の1と2)。

- Cisco Security Manager では、一番下にあるルールのみが展開されます(図 1 : 同一のルール (12 ペー ジ)の2)。
- 設定のプレビューでの設定変更の識別には、ルール(2)のみが使用されます。([設定のプレビュー](csm-user-guide-424_chapter8.pdf#nameddest=unique_168)を 参照)。
- •ルール(2)がデバイスに展開されている場合、設定のプレビューでは変更が検出されません。

#### 図 **<sup>1</sup> :** 同一のルール

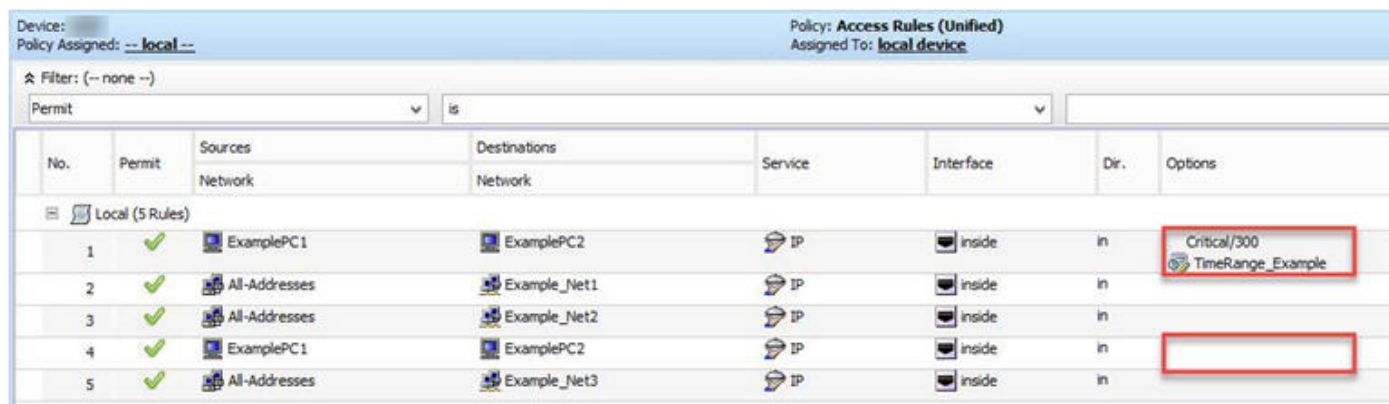

- ステップ **5** Cisco Security Manager による最上位のルール(図 1 : 同一のルール (12 ページ)の 1)の展開を阻止して いる最下位のルール(例:図1:同一のルール (12ページ)の(2))を特定する必要がある場合は、次 の手順を実行します。
	- a) デバイスで、競合検出の有効化 (42 ページ) 。
	- b) 見つかった競合について、レポートの作成(Generate Report) (42 ページ)。
	- c) レポートの[ ルール番号(Rule No)] の 列で最下位のルール (2)を見つけ、競合するルール番号を特 定し(ルール(1))、必要に応じてルール(1)を削除します。
- ステップ **6** 適切な行を選択しないでルールを追加した場合は、追加されたルールを選択し、上下の矢印ボタンを使用 して適切な位置にルールを移動します。詳細については、[ルールの移動とルール順序の重要性](csm-user-guide-424_chapter12.pdf#nameddest=unique_125)を参照して ください。インターフェイス固有のルールとグローバルルールを混在させた場合には、ルールの移動に関 する特別な制約はありません( グローバル アクセス ルールについて (3 ページ)を参照)。
- ステップ7 すでに多数のルールが存在している場合は、新しいルールを展開する前に、ルールを分析して結合するこ とを検討します。競合検出ツールを使用して、ルールを分析できます( 自動競合検出の使用 (37 ペー ジ)を参照)。分析により冗長なルールが多数あることが示された場合は、ルールテーブル内の任意の場 所を右クリックして [ルールの結合(Combine Rules)] を選択し、ルールを結合します。ルール結合ツール を起動する前に、SecurityManagerで結合についてすべてのルールを評価するか、選択したルールだけを評 価するかを選択できます。詳細については、[ルールの結合](csm-user-guide-424_chapter12.pdf#nameddest=unique_602)を参照してください。

### **[Access Rules]** ページ

[アクセスルール(Access Rules)] ページを使用して、デバイスインターフェイスに対してア クセスコントロールルールを設定します。アクセス ルール ポリシーでは、インターフェイス を通過するトラフィックを許可または拒否するルールを定義します。通常は、インターフェイ スに入るトラフィックのアクセスルールを作成します。これは、特定タイプのパケットを拒否 する場合、デバイスがパケットの処理に多くの時間を費やす前にパケットを拒否する方が有効 なためです。アクセス ルールは、他のタイプのファイアウォール ルールよりも先に処理され ます。

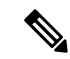

CiscoSecurity Manager 4.4 のリリースと ASA のバージョン 9.0 以降では、IPv4 および IPv6 アクセスルールを設定するための個別のポリシーとオブジェクトが「統合」されました。 つまり、IPv4 または IPv6 アドレス、あるいは両方のアドレスをどちらも使用できる一組 のアクセスルールになりました。(詳細については、Cisco Security Manager 4.4 [でのポリ](csm-user-guide-424_chapter1.pdf#nameddest=unique_49) [シーオブジェクトの変更を](csm-user-guide-424_chapter1.pdf#nameddest=unique_49)参照してください。)ポリシービューでは、アクセスポリシー タイプの IPv4 および統合バージョンが提供されます。さらに、既存の IPv4 ポリシーの変 換に使用できるユーティリティが提供されています(IPv4 [ルールから統合ルールへの変](csm-user-guide-424_chapter12.pdf#nameddest=unique_678) [換](csm-user-guide-424_chapter12.pdf#nameddest=unique_678)を参照)。以下の説明は、特に明記されている場合を除き、アクセスルールテーブル のすべてのバージョンに適用されます。 (注)

アクセス ルールを設定する前に、次の項を参照してください。

- アクセス ルールについて (1 ページ)
- グローバル アクセス ルールについて (3 ページ)
- デバイス固有のアクセス ルールの動作について (5 ページ)
- アクセス ルールのアドレス要件およびルールの展開方法について (6 ページ)
- アクセス ルールの設定 (8 ページ)

 $\mathcal{Q}$ 

無効なルールはグレー表示されます。設定を展開すると、ディセーブルなルールはデバ イスから削除されます。詳細については[、ルールのイネーブル化とディセーブル化](csm-user-guide-424_chapter12.pdf#nameddest=unique_658)を参 照してください。 ヒント

#### ナビゲーション パス

[Access Rules] ページを開くには、次のいずれかを実行します。

- (デバイスビュー)デバイスを選択し、次にポリシーセレクタから **[**ファイアウォール (**Firewall**)**] > [**アクセスルール(**Access Rules**)**]**(または**[**ファイアウォール(**Firewall**)**] > [**設定(**Settings**)**] > [IPv6**アクセスルール(**IPv6 Access Rules**)**]**)を選択します。
- (ポリシービュー)ポリシータイプセレクタから **[**ファイアウォール(**Firewall**)**] > [**アク セスルール(**Access Rules**)**]**(または**[**ファイアウォール(**Firewall**)**] > [**設定(**Settings**)**] > [IPv6**アクセスルール(**IPv6 Access Rules**)**]**)を選択します。新しいポリシーを作成する か、または既存のポリシーを選択します。
- (マップビュー)デバイスを右クリックし、**[**ファイアウォールポリシーの編集(**Edit Firewall Policies**)**] > [**アクセスルール(**Access Rules**)**]**(または **[**ファイアウォールポリ シーの編集(**Edit Firewall Policies**)**] > [IPv6**アクセスルール(**IPv6 Access Rules**)**]**)を選 択します。

関連項目

- アクセス ルールの有効期限の設定 (29 ページ)
- アクセス コントロール ポリシー設定の指定 (30 ページ)
- [ルールの追加および削除](csm-user-guide-424_chapter12.pdf#nameddest=unique_656)
- [ルールの編集](csm-user-guide-424_chapter12.pdf#nameddest=unique_657)
- [ルールのイネーブル化とディセーブル化](csm-user-guide-424_chapter12.pdf#nameddest=unique_658)
- [ルールの移動とルール順序の重要性](csm-user-guide-424_chapter12.pdf#nameddest=unique_125)
- [セクションを使用したルール](csm-user-guide-424_chapter12.pdf#nameddest=unique_659) テーブルの編成
- ルール [テーブルの使用](csm-user-guide-424_chapter12.pdf#nameddest=unique_67)
- [テーブルのフィルタリング](csm-user-guide-424_chapter1.pdf#nameddest=unique_183)

フィールド リファレンス

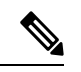

自動競合検出機能の一部として使用できるフィールドとユーザーインターフェイス要素 の詳細については、 自動競合検出のユーザー インターフェイスについて (39 ページ) を参照してください。 (注)

表 **<sup>1</sup> : [Access Rules]** ページ

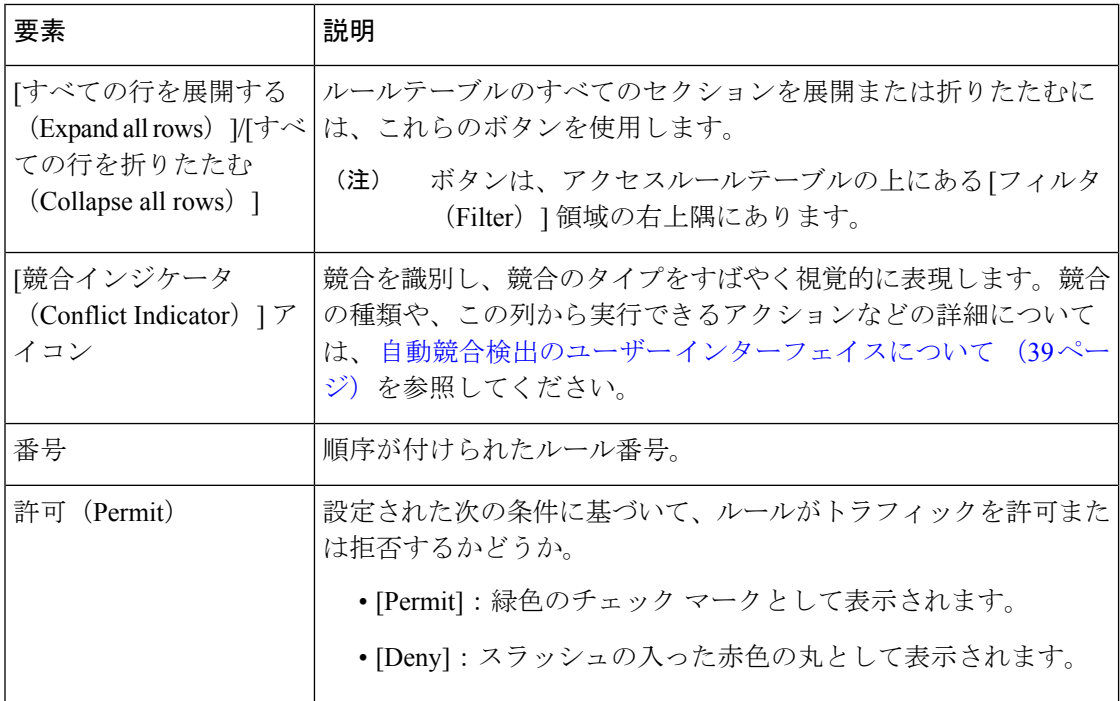

Ι

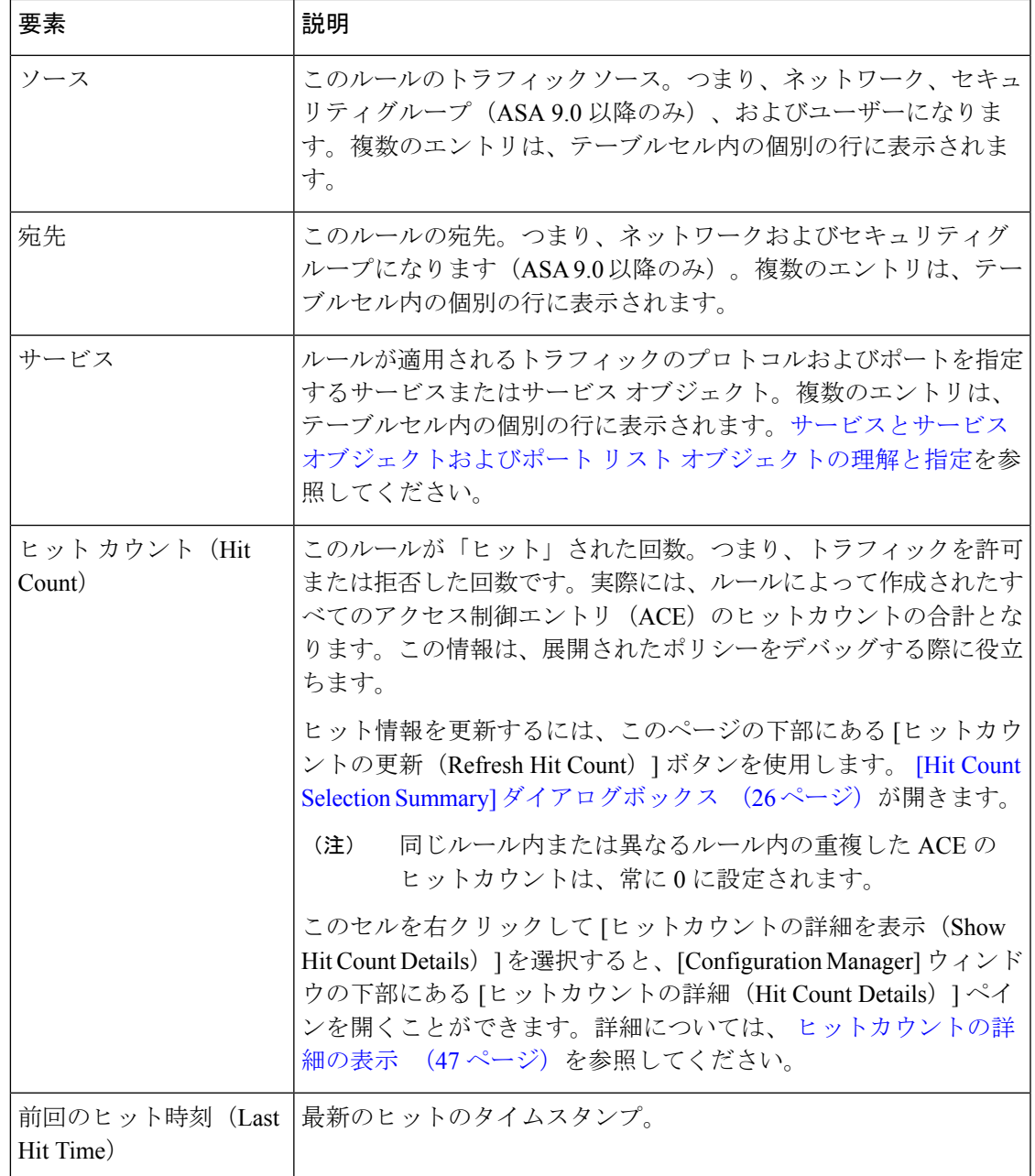

I

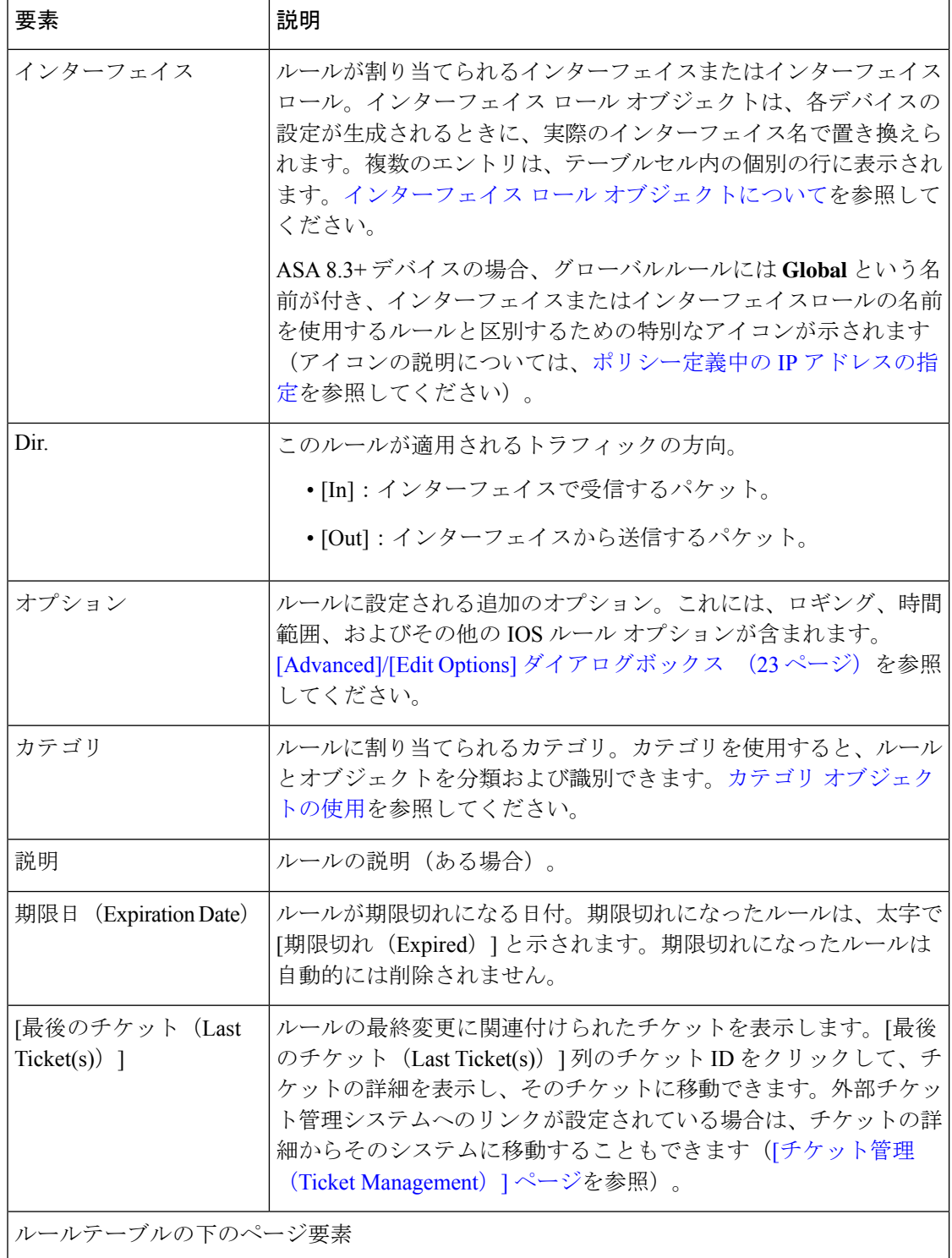

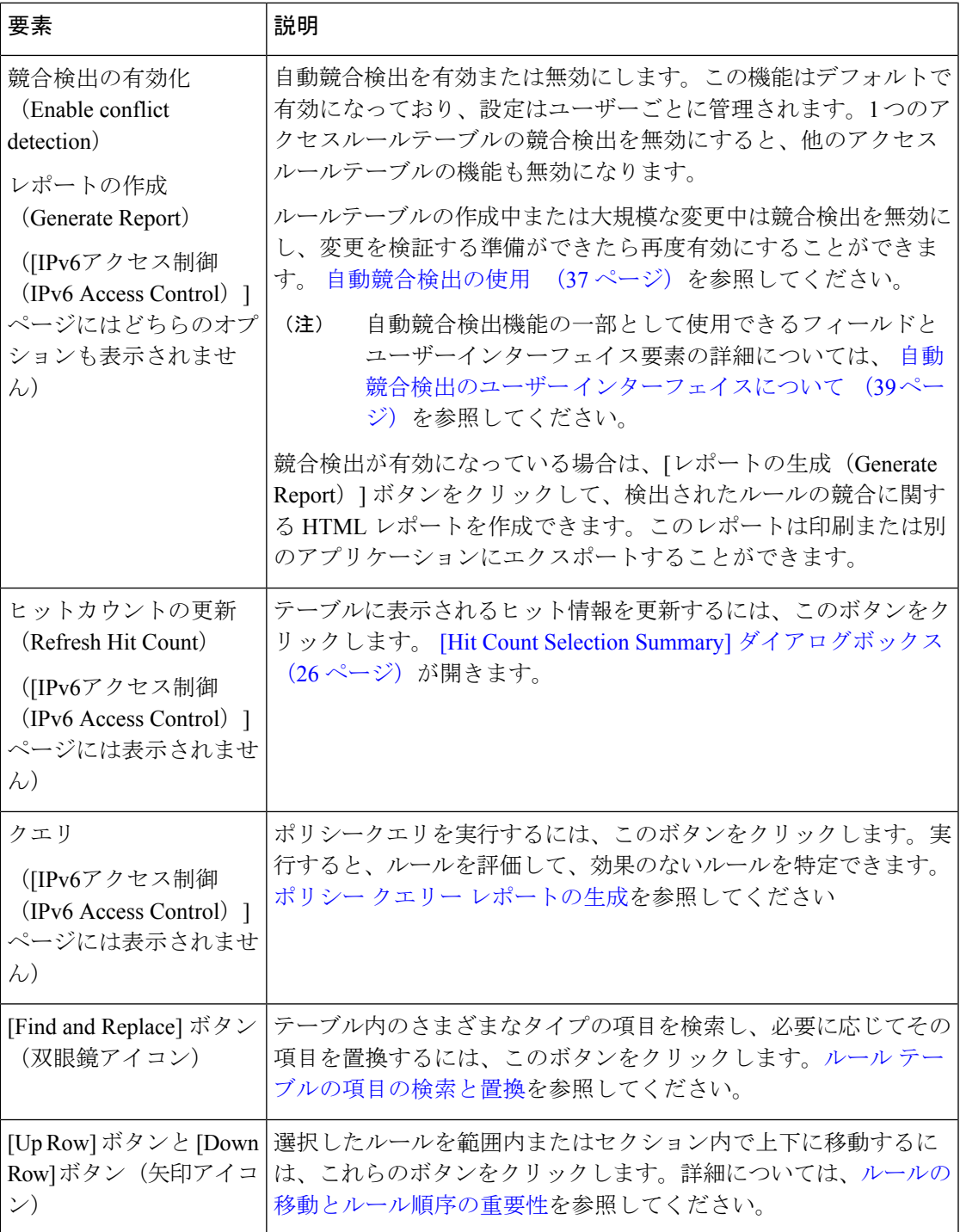

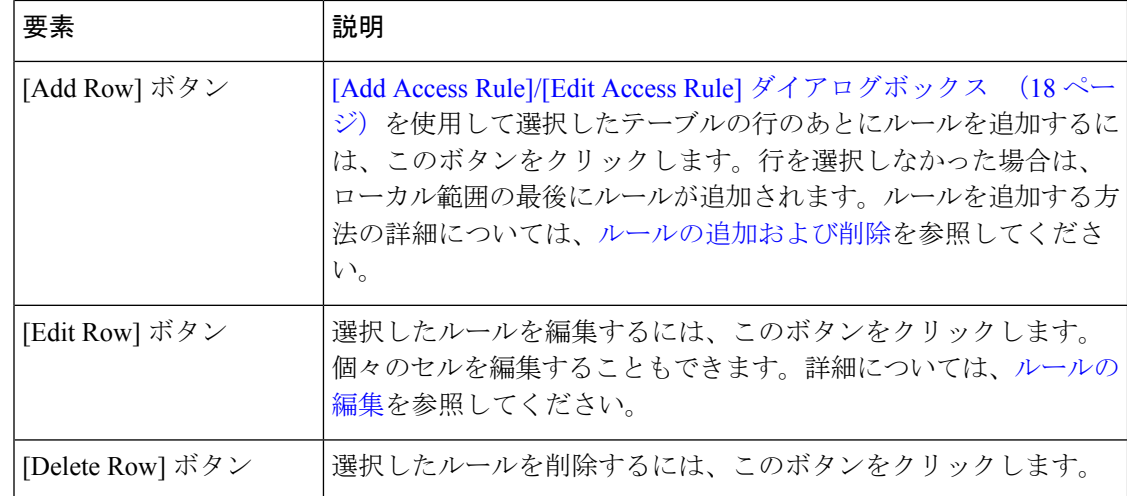

#### 右クリックメニュー

右クリックメニューも使用できます。このメニューから、上記の機能の多くにアクセスできま す。表示されるオプションは、右クリックした場所によって異なります。

- テーブル内のルールを右クリックすると、右クリックした特定のテーブルセルに関連した 編集機能がオプションに含められる場合があります。たとえば、[ヒットカウント(Hit Count)]セルを右クリックすると、[ヒットカウントの詳細を表示(ShowHitCountDetails)] コマンドが含まれます。詳細については、[ルールの編集を](csm-user-guide-424_chapter12.pdf#nameddest=unique_657)参照してください。
- イベントビューアまたは CS MARS のいずれかで、ルールからそのルールに関連付けられ たイベントに移動することもできます。詳細については[、アクセスルールのイベントの表](csm-user-guide-424_chapter69.pdf#nameddest=unique_749) [示お](csm-user-guide-424_chapter69.pdf#nameddest=unique_749)よびIPS シグニチャの CS-MARS [イベントの表示を](csm-user-guide-424_chapter72.pdf#nameddest=unique_742)参照してください。
- 右クリックメニューには、[ルールのインポート(Import Rules)] および [ルールの結合 (CombineRules)]オプションも含まれています。これらのオプションの詳細については、 ルールのインポート (53ページ)およ[びルールの結合](csm-user-guide-424_chapter12.pdf#nameddest=unique_602)を参照してください。

### **[Add Access Rule]/[Edit Access Rule]** ダイアログボックス

security-deviceアクセスルールを追加または編集するには、[アクセスルールの追加(AddAccess Rule)]および[アクセスルールの編集(Edit AccessRule)]ダイアログボックスを使用します。

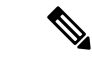

Security Manager 4.4 のリリースと ASA のバージョン 9.0 以降では、IPv4 および IPv6 アク セスルールを設定するための個別のページが統合されました。ただし、それ以前の ASA バージョンでは、IPv6 アクセスルールの個別のページが引き続き提供されます。以下の 説明は、特に明記されている場合を除き、すべてのバージョンのページに適用されます。 (注)

アクセス ルールを設定する前に、次の項を参照してください。

• アクセス ルールについて (1 ページ)

- グローバル アクセス ルールについて (3 ページ)
- デバイス固有のアクセス ルールの動作について (5 ページ)
- アクセス ルールのアドレス要件およびルールの展開方法について (6 ページ)
- アクセス ルールの設定 (8 ページ)

#### ナビゲーション パス

[Access Rules] ページ (12 ページ)で、[行の追加(Add Row)] ボタンをクリックするか、行 を選択して [行の編集(Edit Row)] ボタンをクリックします。

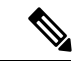

Cisco Security Manager 4.13 より前は、[アクセスルールの追加(Add Access Rule)] ダイア ログにデフォルト値が入力されていました。4.13 以降、ユーザーは csm.properties ファイ ルを更新することにより、デフォルト値の状況をカスタマイズできます。詳細について は、 [アクセスルールの追加(Add Access Rule)] ダイアログでのデフォルトのカスタマ イズ (62 ページ)を参照してください。 (注)

#### 関連項目

- アクセス ルールの有効期限の設定 (29 ページ)
- [ルールの編集](csm-user-guide-424_chapter12.pdf#nameddest=unique_657)
- [ルールの追加および削除](csm-user-guide-424_chapter12.pdf#nameddest=unique_656)
- ルールのインポート (53 ページ)
- ネットワーク/[ホストオブジェクトについて](csm-user-guide-424_chapter6.pdf#nameddest=unique_36)
- サービスとサービス オブジェクトおよびポート リスト [オブジェクトの理解と指定](csm-user-guide-424_chapter6.pdf#nameddest=unique_37)

#### フィールド リファレンス

#### 表 **2 : [Add Access Rule]/[Edit Access Rule]** ダイアログボックス

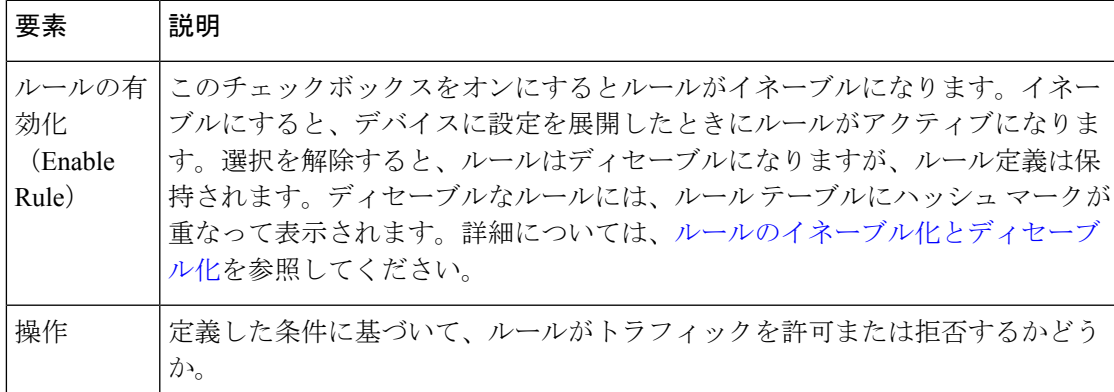

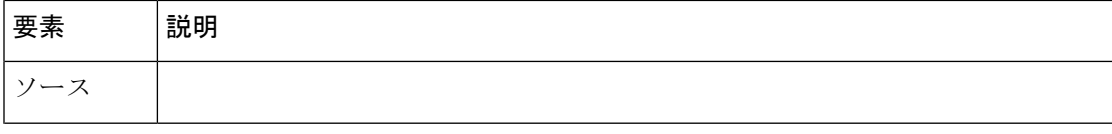

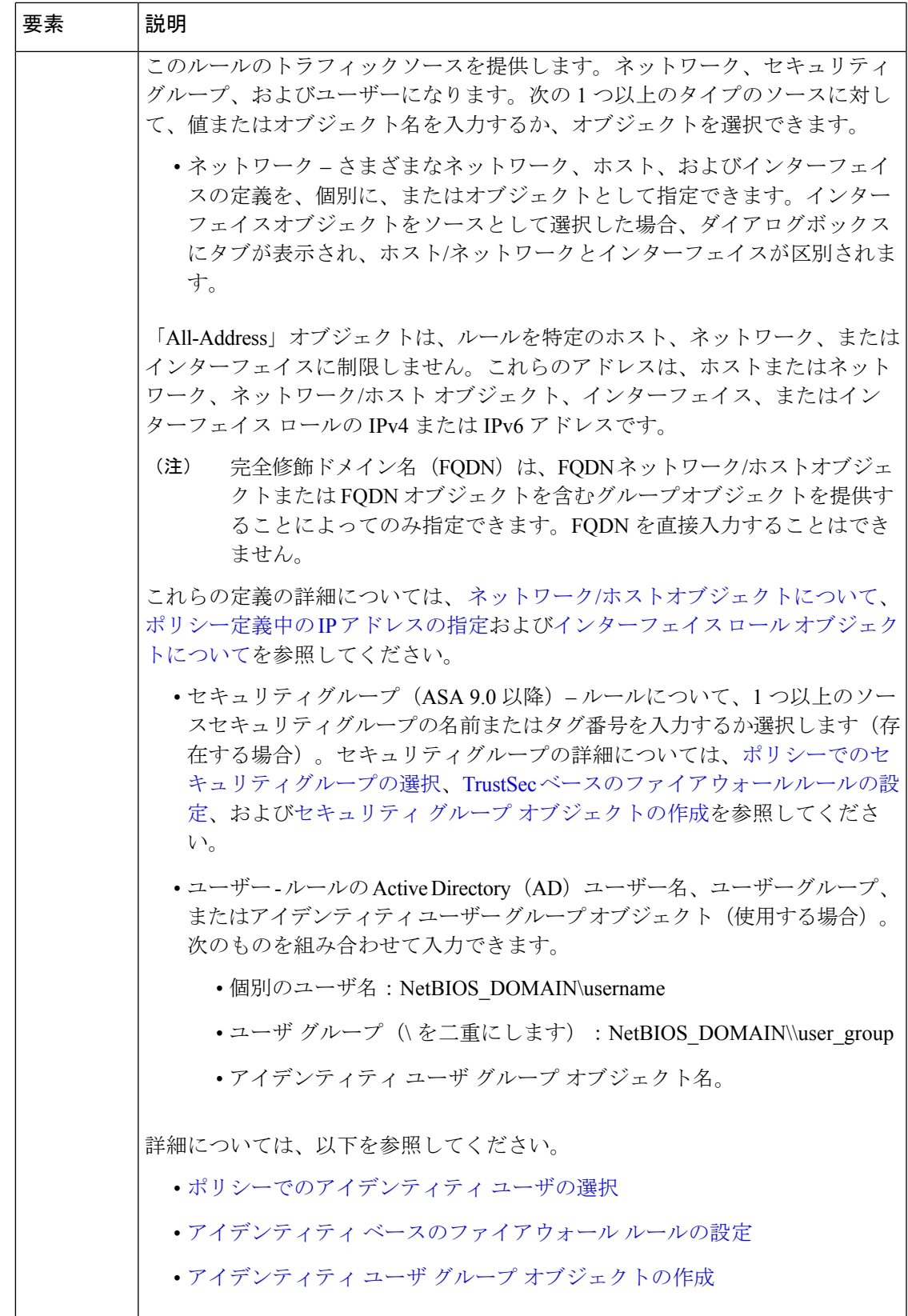

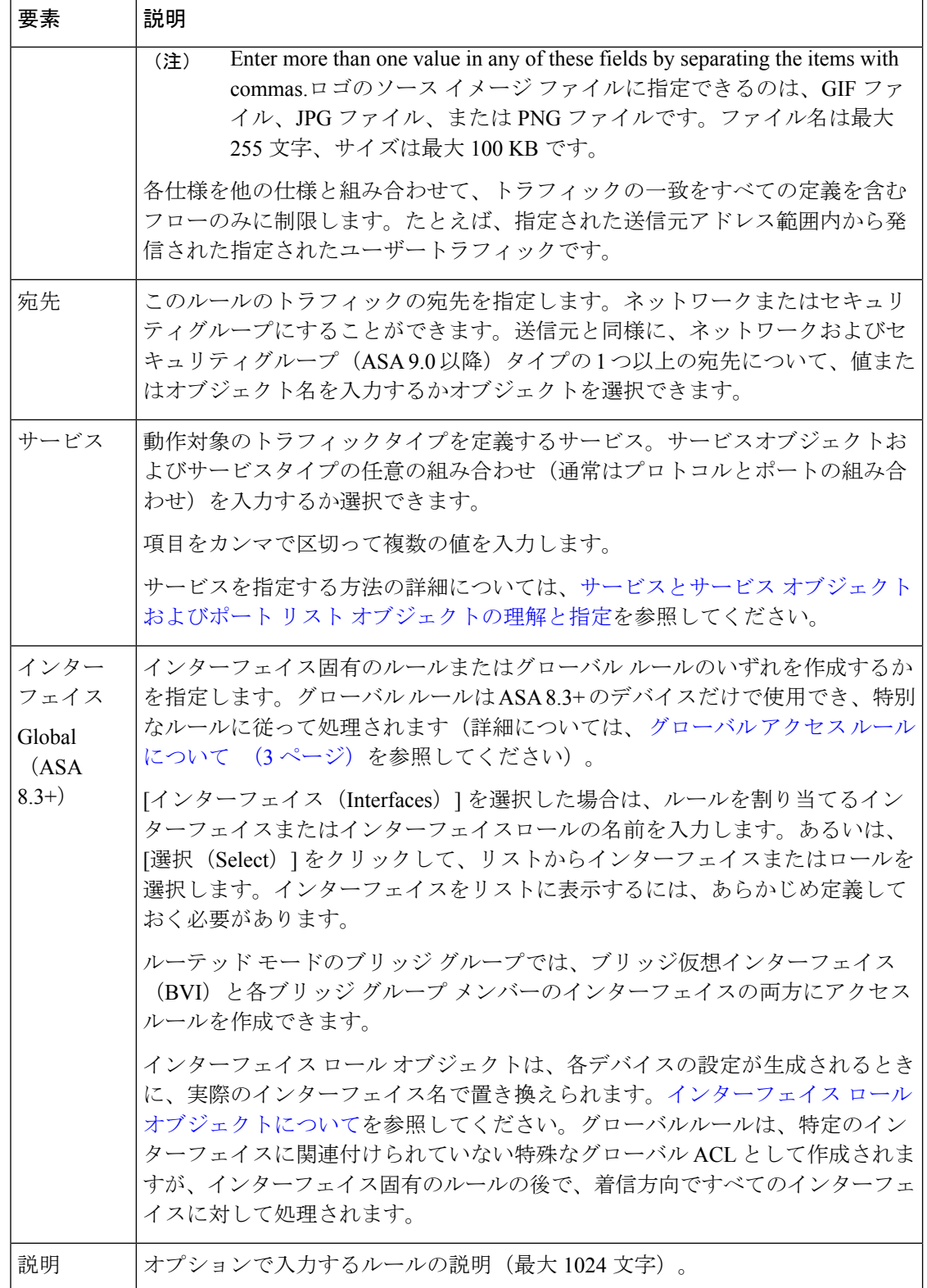

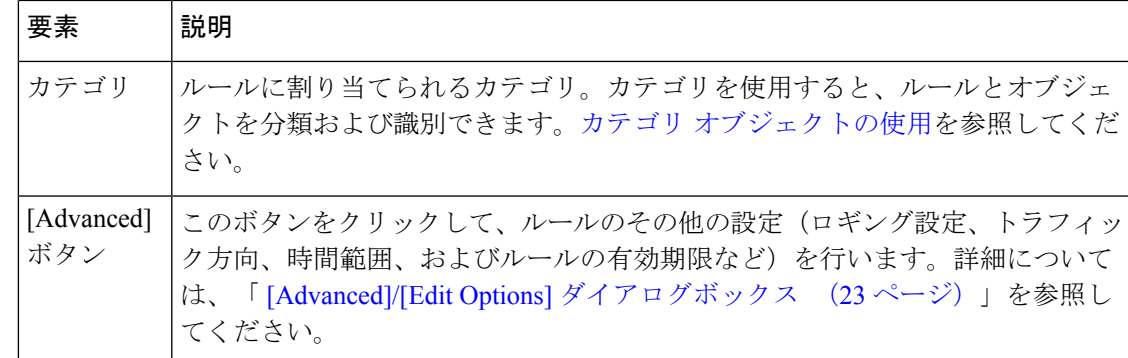

### **[Advanced]/[Edit Options]** ダイアログボックス

[詳細(Advanced)] ダイアログボックスを使用して、アクセスルールの追加の設定を行いま す。アクセスルールテーブルの3つの異なるセルに、方向、オプション、およびルールの有効 期限の設定が表示されます。その後、該当するセルを右クリックして、設定を直接編集できま す。

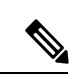

(注)

Security Manager 4.4 のリリースと ASA のバージョン 9.0 以降では、IPv4 および IPv6 アク セスルールを設定するための個別のページが統合されました。ただし、それ以前の ASA バージョンでは、IPv6 アクセスルールの個別のページが引き続き提供されます。以下の 説明は、特に明記されている場合を除き、すべてのバージョンのページに適用されます。

#### ナビゲーション パス

[詳細 (Advanced) ] ダイアログボックスにアクセスするには:

• [Add Access Rule]/[Edit Access Rule] ダイアログボックス (18ページ)で[詳細 (Advanced)] ボタンをクリックします。

[オプションの編集(Edit options)] ダイアログボックスのいずれかにアクセスするには:

• ([Access Rules] ページ (12 ページ)の)アクセスルールの [オプション (Options) ]ま たは [有効期限(Expiration Date)] セルを右クリックし、関連する [編集(Edit)] コマン ドを選択します。ルールの方向を変更するには、[方向 (Dir.) ] を右クリックして、反対 の方向(インまたはアウト)を選択します。

複数の行を選択すると、選択したすべてのルールのオプションが、変更によって置き換えられ ます。

#### 関連項目

- アクセス ルールの設定 (8 ページ)
- [ルールの編集](csm-user-guide-424_chapter12.pdf#nameddest=unique_657)
- アクセス ルールについて (1 ページ)
- ファイアウォール アクセス ルールの管理 (1 ページ)
- [時間範囲オブジェクトの設定](csm-user-guide-424_chapter6.pdf#nameddest=unique_381)

#### フィールド リファレンス

表 **3 : [Advanced]** ダイアログボックス

| 要素                                    | 説明                                                                                                    |
|---------------------------------------|----------------------------------------------------------------------------------------------------|
| Enable Logging<br>(PIX, ASA,<br>FWSM) | PIX、ASA、および FWSM デバイスの場合、ルールエントリ(アクセス<br>制御エントリ、またはACEとも呼ばれる)についてのsyslogメッセージ<br>を生成するかどうかを指定します。選択すると、次の追加オプションが<br>有効になります。                                           |
|                                       | • [Default Logging]: デフォルトのロギング動作を使用します。パケッ<br>トが拒否されると、メッセージ106023が生成されます。パケットが<br>許可された場合、syslog メッセージは生成されません。デフォルト<br>のロギング間隔は300秒です。                               |
|                                       | • [Per ACE Logging]: このエントリに固有のロギングを設定します。<br>ACEのログイベントに対して使用するロギングレベルを選択し、ロ<br>ギング間隔 $(1 \sim 600 \sqrt{p} \omega)$ 範囲) を指定します。ACEに対してsyslog<br>メッセージ 106100 が生成されます。 |
|                                       | 使用可能なロギングレベル:                                                                                                    |
|                                       | • [Emergency]: (0) システムが不安定                                                                                                    |
|                                       | • [Alert]: (1) 即時処理が必要                                                                                                    |
|                                       | • [Critical]: (2) クリティカル条件                                                                                                    |
|                                       | • [Error]: (3) エラー条件                                                                                                    |
|                                       | • [Warning]: (4) 警告条件                                                                                                    |
|                                       | • [Notification]: (5) 正常ではあるが重大な条件                                                                                                    |
|                                       | • [Informational]: (6) 情報メッセージだけ                                                                                                    |
|                                       | • [Debugging]: (7) デバッグ メッセージ                                                                                                    |
|                                       | [オプション (Options) 1セルを右クリックし、[オプションの<br>(注)<br>編集 (Edit Options) 1を選択すると、[Access Rules]ページ (12<br>ページ)のテーブルに含まれる既存ルールのファイアウォール<br>および IOS ロギングオプションを変更できます。              |

Ι

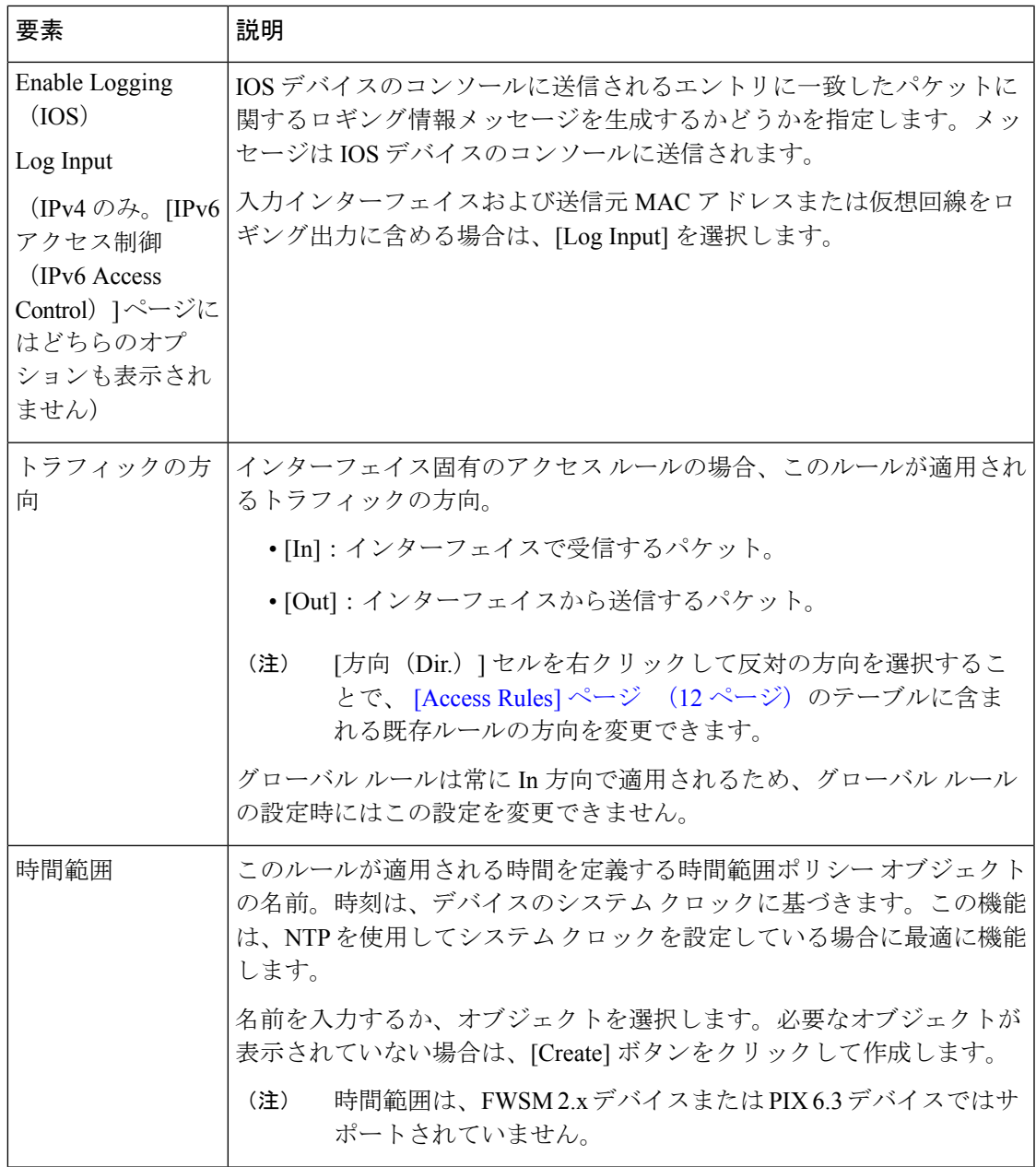

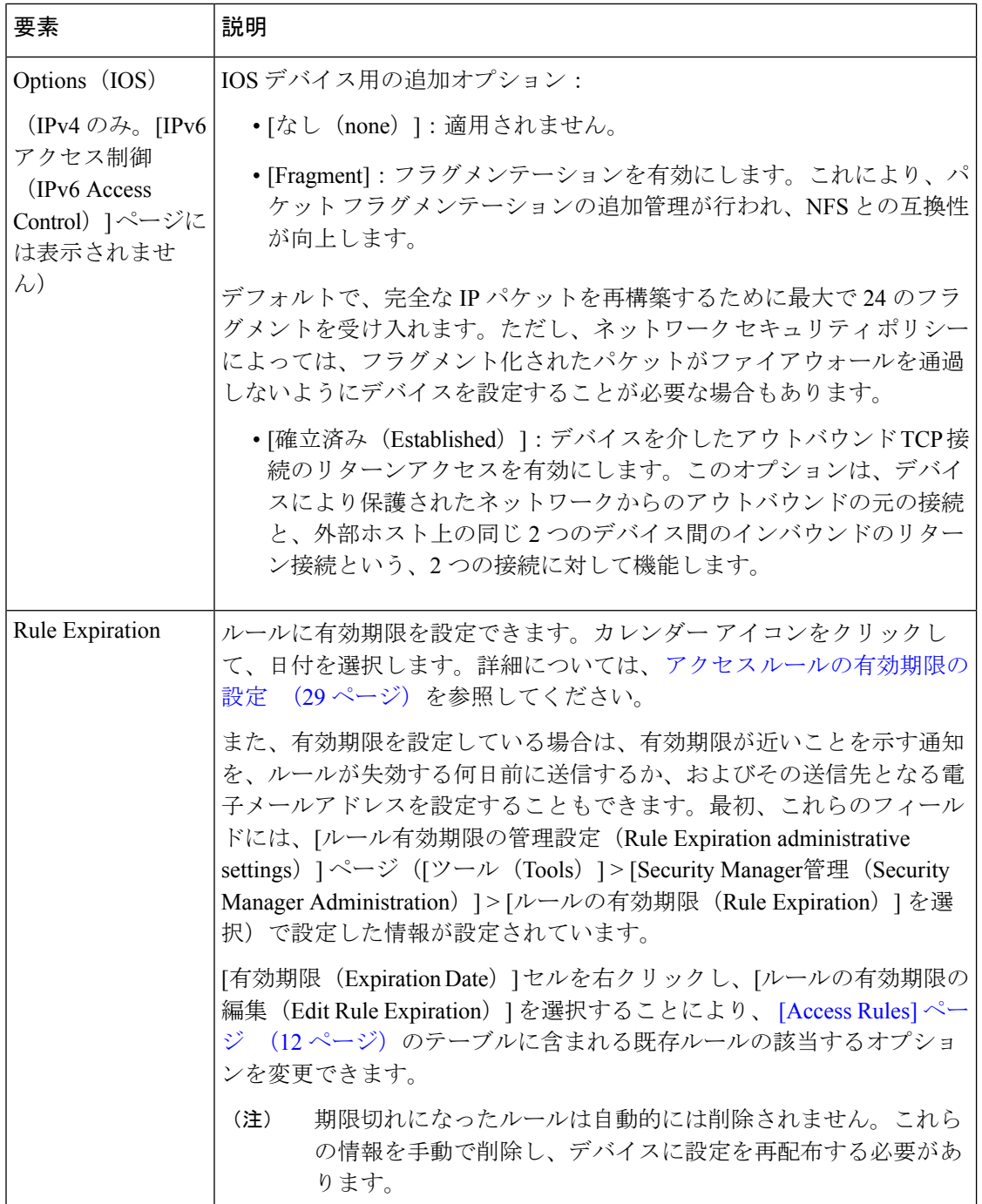

### **[Hit Count Selection Summary]** ダイアログボックス

[ヒットカウント選択サマリー(Hit Count Selection Summary)] ダイアログボックスを使用し て、ヒットカウント情報を更新するルールを選択します。選択できるオプションは、[ヒット カウントの更新(Refresh Hit Count button)] ボタンをクリックする前に選択したルールによっ て制限されます。このダイアログボックスで [OK] をクリックすると、デバイスから更新され たヒットカウント情報が取得されます。これには時間がかかることがあるため、途中で操作を 中断できます。

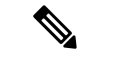

同じルール内または異なるルール内の重複した ACE のヒットカウントは、常に 0 に設定 されます。 (注)

### $\boldsymbol{\mathcal{Q}}$

[Access Rules] ページ (12 ページ)でそのルールの [ヒットカウント(Hit Count)] セル を右クリックすると、ルールの詳細なヒットカウント情報を表示できます。 ヒットカウ ントの詳細の表示 (47ページ)で説明されているように、詳細なヒットカウント情報が [ヒットカウントの詳細 (Hit Count Details) ] ウィンドウに表示されます。 ヒント

#### ナビゲーション パス

(デバイスビューのみ) [Access Rules]ページ (12ページ) テーブルで、詳細なヒットカウ ント情報が必要なアクセスルールを 1 つ選択し、[ヒットカウント(Hit Count)] カラムを右ク リックして、[ヒットカウント詳細の表示 (Show Hit Count Details)] を選択します。

#### 関連項目

- ヒットカウントの詳細の表示 (47 ページ)
- アクセス ルールについて (1 ページ)

#### フィールド リファレンス

表 **<sup>4</sup> : [Hit Count Selection Summary]** ダイアログボックス

| 要素                 | 説明                                                                                                    |
|--------------------|----------------------------------------------------------------------------------------------------|
| Policy<br>Selected | 選択されているポリシーを識別します。ポリシーを選択しなかった場合、これは<br>通常、デバイスに特定のルールが定義されていることを示す[ローカル (Local) ]<br>です。ポリシーが、共有ポリシーまたは継承ポリシー内の範囲となることもあり<br>ます。 |
|                    | このフィールドの表示内容によって、ヒットカウントレポートの範囲が実際に制<br>限されることはありません。                                                                             |

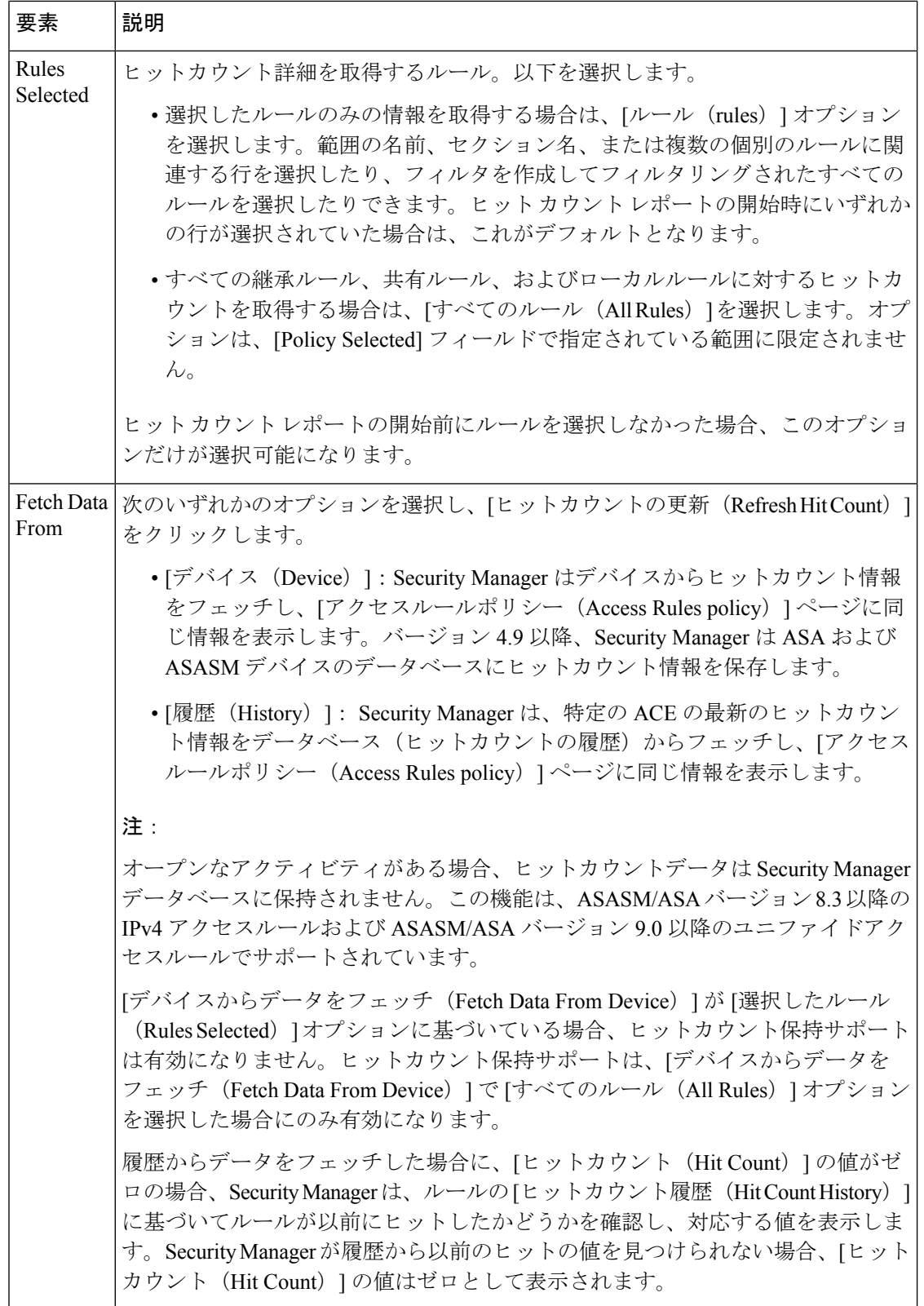

## アクセス ルールの有効期限の設定

アクセスルールを頻繁に使用することは、ネットワークへの一時的なアクセスを提供すること です。たとえば、特定のプロジェクトの期間中にパートナーアクセスを許可するようなアクセ ス ルールを設定するとします。この場合、プロジェクトの完了時にはアクセス ルールを削除 することが理想的です。しかし、アクセス ルール リストが大きくなるにつれて、リストの管 理が困難になり、どのルールを一時的なものとして設定したか覚えていられなくなります。

この問題に対処するために、アクセス規則に有効期限を設定できます。有効期限を設定するこ とにより、ルールが必要でなくなる日時を計画できます。

有効期限は変更可能な日付で、期限切れになったルールが Security Manager によって削除され ることはありません。代わりに、期限切れになった場合、Security Manager では、期限切れに なったルールの [期限日(Expiration Date)] カラムに「Expired」という太字が表示されます。 [期限日 (expiration date) ] フィールドに基づいて、[アクセスルール (access rules) ] ページを フィルタリングできます。たとえば、「expiration date has passed」でフィルタリングすると、 期限切れになったすべてのルールが表示されます。

ルールが必要でなくなった場合は、そのルールを削除する(右クリックして[行の削除(Delete Row)]を選択)か、またはディセーブルにし(右クリックして[無効化(Disable)]を選択)、 そのあとで設定をデバイスに再展開できます。最初はルールをディセーブルにしておいて、そ のルールがあとで必要だとわかったときのために、そのルールを(ハッシュマークが重なって 表示された)テーブルに残しておけば、ルールを再作成する時間を節約できます。この場合 は、ルールをイネーブルにし(右クリックして[有効化(Enable)]を選択)、設定を再展開す るだけです。

有効期限を設定するときに、通知設定も行うことができます。有効期限が近づいたときに通知 を受ける電子メールアドレスを指定します。ルールを評価する時間を与えるために、電子メー ルの通知メッセージの送信日から有効期限までの日数を指定できます。通知設定には、最初は 管理設定で ([ツール (Tools) ] > [Security Manager管理 (Security Manager Administration) ] > [ルールの有効期限 (Rule Expiration) 1を選択して)設定された値が入力されています。特定 のルールに対して別の設定を入力できます。

ルールの有効期限を設定するには、次の手順を実行します。

- 新しいルールを作成する場合、またはルール全部を編集する場合は、[AddAccessRule]/[Edit AccessRule]ダイアログボックス (18ページ)の[詳細設定(Advanced)]ボタンをクリッ クして、ルールの有効期限の設定を表示します。
- 既存のルールの場合は、ルール全部を編集せずに、有効期限の設定を追加または編集でき ます。ルールの [期限日(Expiration Date)] セルを右クリックし、[ルールの期限日の編集 (Edit Rule Expiration)] を選択します。複数の行を選択して、同じルール有効期限を設定 できます。詳細については、 [Advanced]/[Edit Options] ダイアログボックス (23 ページ) を参照してください。

#### 関連項目

- [Rule [Expiration\]](csm-user-guide-424_chapter11.pdf#nameddest=unique_635) ページ
- アクセス ルールの設定 (8 ページ)

## アクセス コントロール ポリシー設定の指定

セキュリティデバイスアクセス制御リストに適用されるさまざまな設定を指定できます。これ らの設定は、アクセスルールポリシーとともに機能します。インターフェイスとトラフィック 方向の各組み合わせに対して、または ASA 8.3+ デバイスではグローバル ACL に対して、独自 の ACL 名を設定できる点が重要です。PIX、ASA、および FWSM デバイスの場合は、同時フ ローの最大数および関連する Syslog 間隔も制御できます。

また、PIX、ASA、および FWSM デバイスの場合は、ユーザ単位のダウンロード可能 ACL が 許可されるようにインターフェイスを設定することもできます。これにより、AAA サーバで ユーザベースの ACL を設定して、デバイスで定義されている ACL を上書きできます。

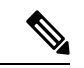

Security Manager 4.4のリリースとASAのバージョン9.0以降で、IPv4アクセス制御とIPv6 アクセス制御を設定するための別個のページが統合されましたただし、それ以前のバー ジョンの ASA では、IPv6 設定用の個別のページが引き続き提供されます。以下の説明 は、特に明記されている場合を除き、すべてのバージョンのページに適用されます。 (注)

#### 関連項目

• アクセス ルールの設定 (8 ページ)

ステップ1 次のいずれかを実行して、[Access Control Settings] ページ (31 ページ) を開きます。

- (デバイスビュー) ポリシーセレクタから [ファイアウォール (Firewall) ]> [設定 (Settings) ]> [アク セス制御(Access Control)](または [ファイアウォール(Firewall)] > [設定(Settings)] > [IPv6 アク セス制御(IPv6 Access Control)])を選択します。
- (ポリシービュー) ポリシータイプセレクタから [ファイアウォール (Firewall) ] > [設定 (Settings) ] > [アクセス制御(AccessControl)](または[ファイアウォール(Firewall)] > [設定(Settings)] > [IPv6 アクセス制御(IPv6AccessControl)])を選択します。既存のポリシーを選択するか、または新しいポ リシーを作成します。
- ステップ **2** ページの上部でグローバル設定を指定します。PIX、ASA、および FWSM デバイスの場合は、現在の拒否 フローの最大数および関連する syslog 間隔を定義できます。ASA 8.3 以降デバイスの場合、オブジェクト グループ検索をイネーブルにして、Checkpoint から変換する際の ACL パフォーマンスを最適化できます。 ただし、この設定が推奨されるのは、デバイスにメモリの制約がある場合だけです(IIPv6 アクセス制御 (IPv6 Access Control)] ページでは使用できません)。

これらの設定の具体的な情報、および ACL コンパイルをサポートするプラットフォームについては、 [Access Control Settings] ページ (31 ページ)を参照してください。

- ステップ **3** ACL 名を設定するインターフェイスごと、またはユーザー単位の ACL をイネーブルにするインターフェ イスごとに、テーブルの下の [行の追加(Add Row)] ボタンをクリックし、 [Firewall ACL Setting] ダイア ログボックス (34ページ)に値を入力して、インターフェイスをインターフェイステーブルに追加しま す。次の点を考慮してください。
	- ACL 名を設定すると、その名前が特定のインターフェイスおよび方向に適用されます。名前を指定し ていないインターフェイスと方向の組み合わせに対しては、SecurityManagerによってシステム生成名 が作成されます。
	- また、ASA 8.3+ デバイスでは、グローバル ACL の名前も指定できます。

リスト内の既存のエントリを編集するには、そのエントリを選択して [行の編集(Edit Row)] をクリック します。また、リスト内のエントリを削除するには、[行の削除(Delete Row)] をクリックします。

### **[Access Control Settings]** ページ

[Access Control Settings] ページを使用して、アクセス ルール ポリシーとともに使用する値を設 定します。パフォーマンスおよびロギングの機能を制御し、各インターフェイスに対してACL 名を設定できます。

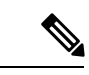

(注)

CiscoSecurity Manager 4.4 のリリースと ASA のバージョン 9.0 以降では、IPv4 および IPv6 アクセス制御を設定するための個別のポリシーとオブジェクトが「統合」されました。 つまり、IPv4 または IPv6 アドレス、あるいは両方のアドレスをどちらも使用できる一組 のルールになりましたただし、それ以前のバージョンの ASA では、IPv6 設定用の個別の ページが引き続き提供されます。(詳細については、Cisco Security Manager 4.4 [でのポリ](csm-user-guide-424_chapter1.pdf#nameddest=unique_49) [シーオブジェクトの変更](csm-user-guide-424_chapter1.pdf#nameddest=unique_49)を参照してください)。以下の説明は、特に明記されている場 合を除き、すべてのバージョンのページに適用されます。

従って、これらの設定の多くは、特定のデバイスタイプまたはソフトウェアバージョンにだけ 適用されます。オプションを設定し、サポートされていないデバイスタイプにポリシーを適用 した場合、それらのサポートされていないデバイスではそのオプションが無視されます。

#### ナビゲーション パス

アクセス制御ページを開くには、次のいずれかを実行します。

• (デバイスビュー)デバイスを選択し、次にポリシーセレクタから **[**ファイアウォール (**Firewall**)**] > [**設定(**Settings**)**] > [**アクセス制御(**Access Control**)**]**(または **[**ファイア ウォール(**Firewall**)**] > [**設定(**Settings**)**] > [IPv6**アクセス制御(**IPv6 Access Control**)**]**) を選択します。

- (ポリシービュー)ポリシータイプセレクタから **[**ファイアウォール(**Firewall**)**] > [**設定 (**Settings**)**] > [**アクセス制御(**Access Control**)**]**(または**[**ファイアウォール(**Firewall**)**] > [**設定(**Settings**)**] > [IPv6**アクセス制御(**IPv6 Access Control**)**]**)を選択します。新し いポリシーを作成するか、または既存のポリシーを選択します。
- (マップビュー)デバイスを右クリックし、**[**ファイアウォールポリシーの編集(**Edit Firewall Policies**)**] > [**アクセス制御(**Access Control**)**]**(または **[**ファイアウォール設定の 編集(**Edit Firewall Settings**)**] > [IPv6**アクセス制御(**IPv6 Access Control**)**]**)を選択しま す。

#### 関連項目

- アクセス コントロール ポリシー設定の指定 (30 ページ)
- アクセス ルールについて (1 ページ)
- デバイス固有のアクセス ルールの動作について (5 ページ)
- アクセス ルールのアドレス要件およびルールの展開方法について (6 ページ)
- インターフェイス ロール [オブジェクトについて](csm-user-guide-424_chapter6.pdf#nameddest=unique_359)

#### フィールド リファレンス

#### 表 **<sup>5</sup> : [Access Control Settings]** ページ

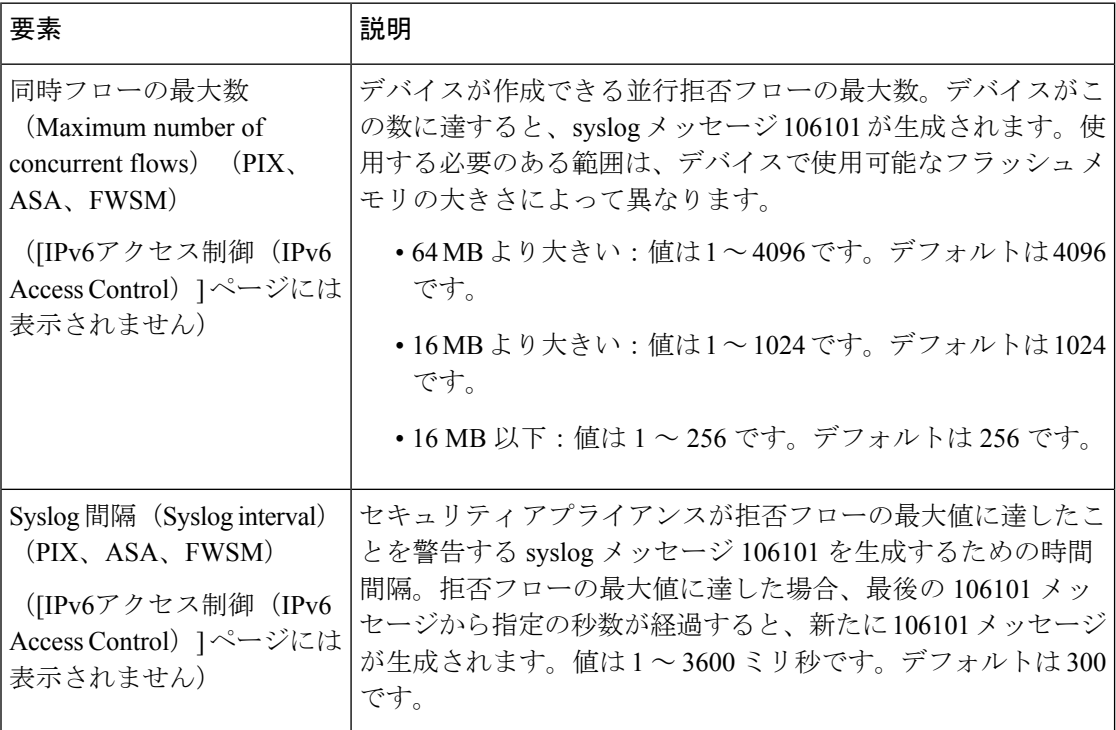

Ι

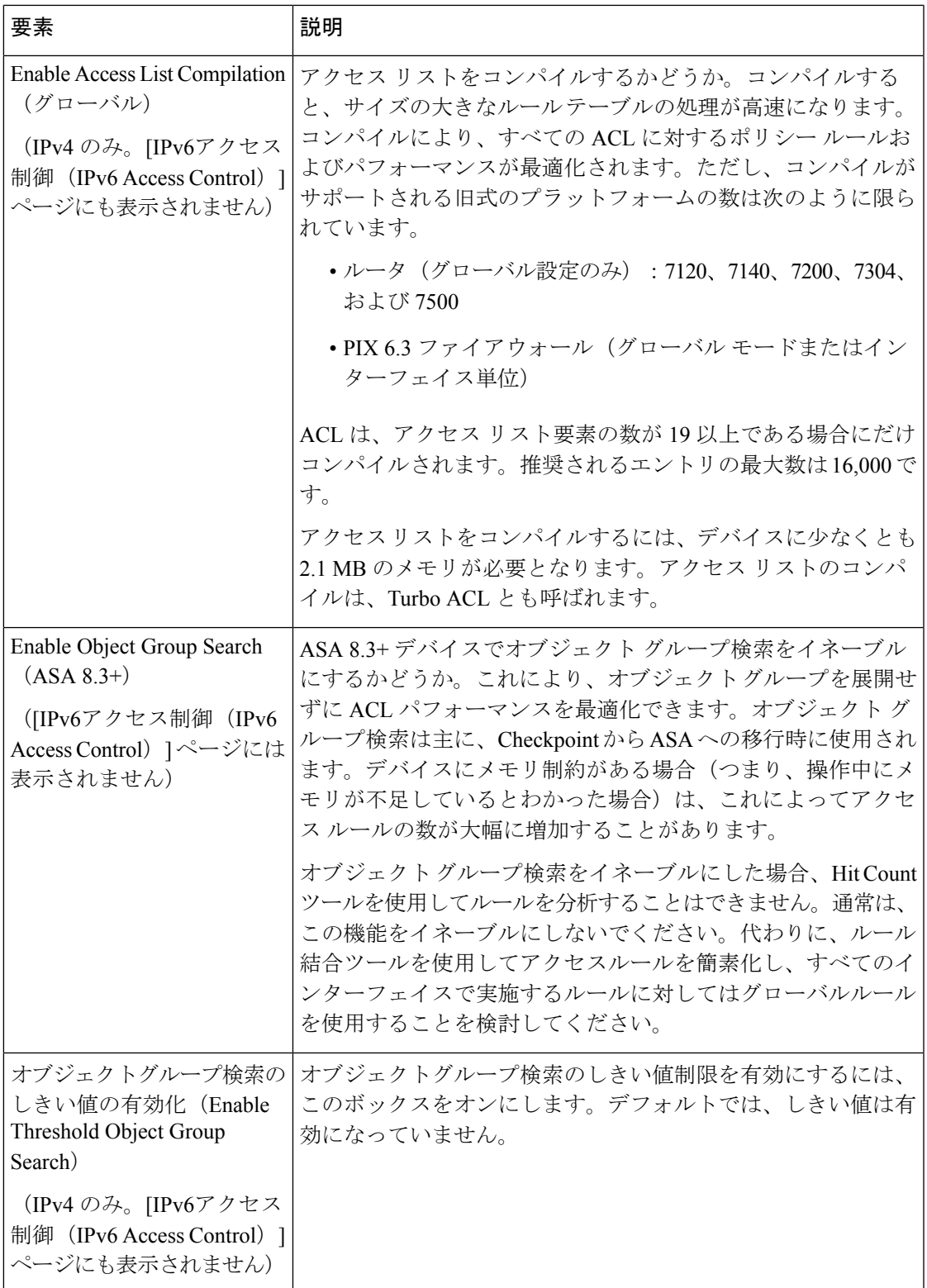

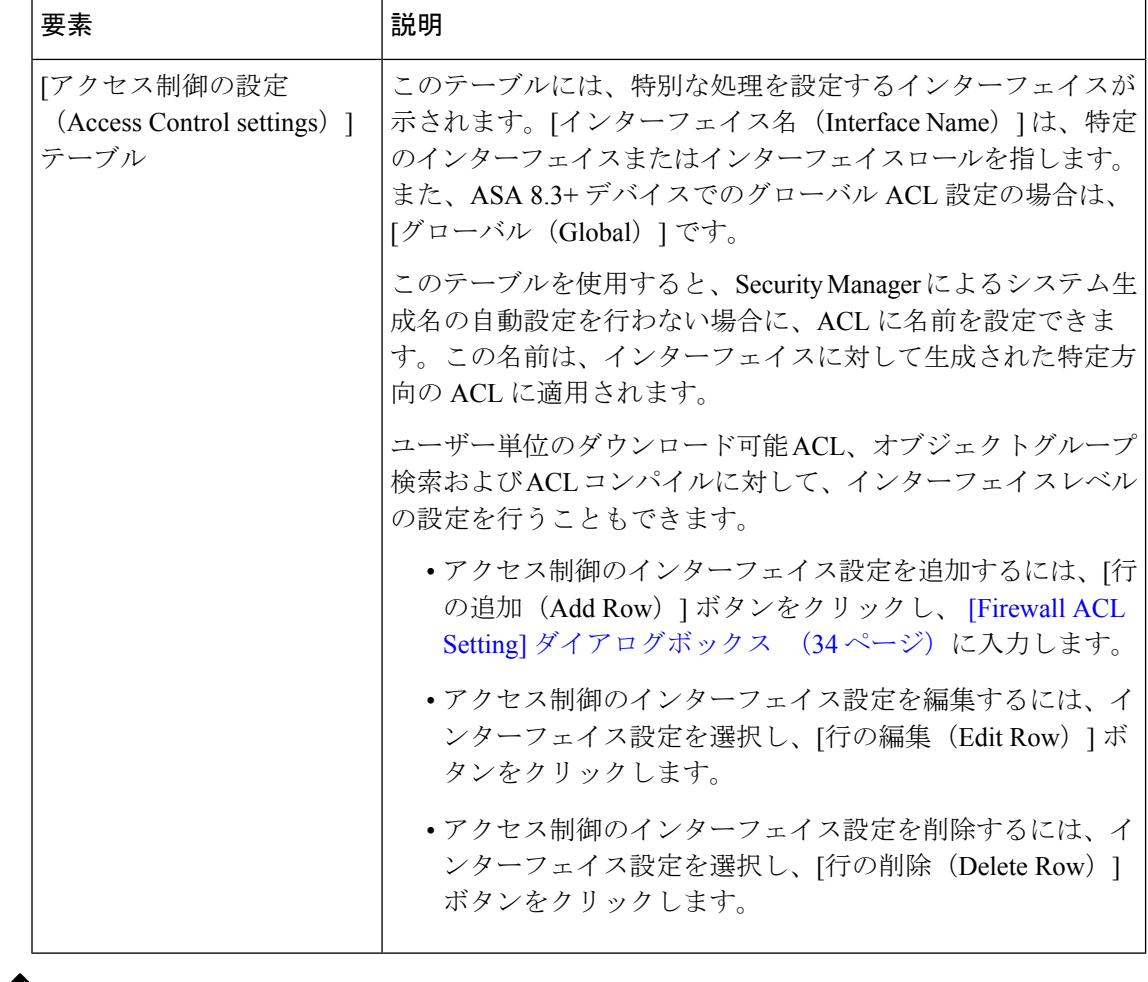

CSMは、ASAデバイスの前方参照オプションをサポートしていません。CSMは、参照リ ンクが正しく確立されていないデバイスで設定されている CLI を検出しません。これら の CLI はサポート対象外として分類され、CSM 経由で管理されません。 (注)

### **[Firewall ACL Setting]** ダイアログボックス

[ファイアウォールACL設定 (Firewall ACL Setting) ] ダイアログボックスを使用して、セキュ リティデバイス アクセス ルール ポリシーとともに使用する、特定のインターフェイス、イン ターフェイスロール、またはグローバルルールの設定を行います。

#### ナビゲーション パス

[Access Control Settings] ページ (31 ページ)に移動し、インターフェイステーブルの下の [行 の追加(Add Row) 1ボタンをクリックするか、またはテーブル内の行を選択して「行の編集 (Edit Row)] ボタンをクリックします。

#### 関連項目

- アクセス コントロール ポリシー設定の指定 (30 ページ)
- アクセス ルールについて (1 ページ)
- グローバル アクセス ルールについて (3 ページ)
- デバイス固有のアクセス ルールの動作について (5 ページ)
- アクセス ルールのアドレス要件およびルールの展開方法について (6 ページ)
- インターフェイス ロール [オブジェクトについて](csm-user-guide-424_chapter6.pdf#nameddest=unique_359)

#### フィールド リファレンス

#### 表 **<sup>6</sup> : [Firewall ACL Setting]** ダイアログボックス

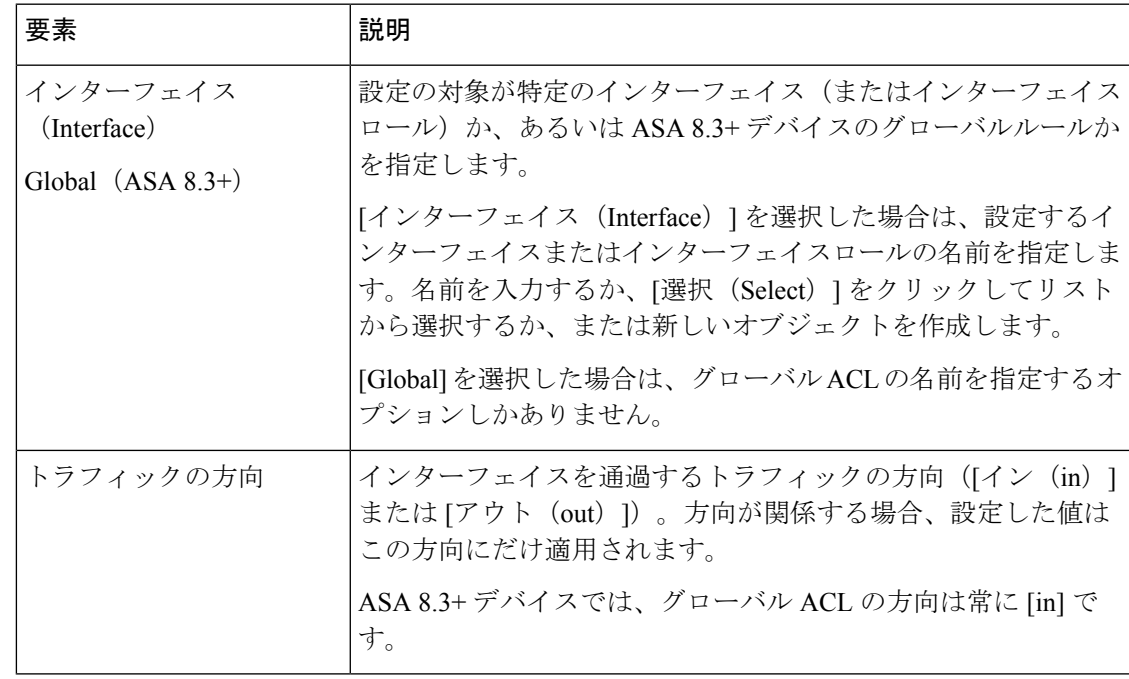

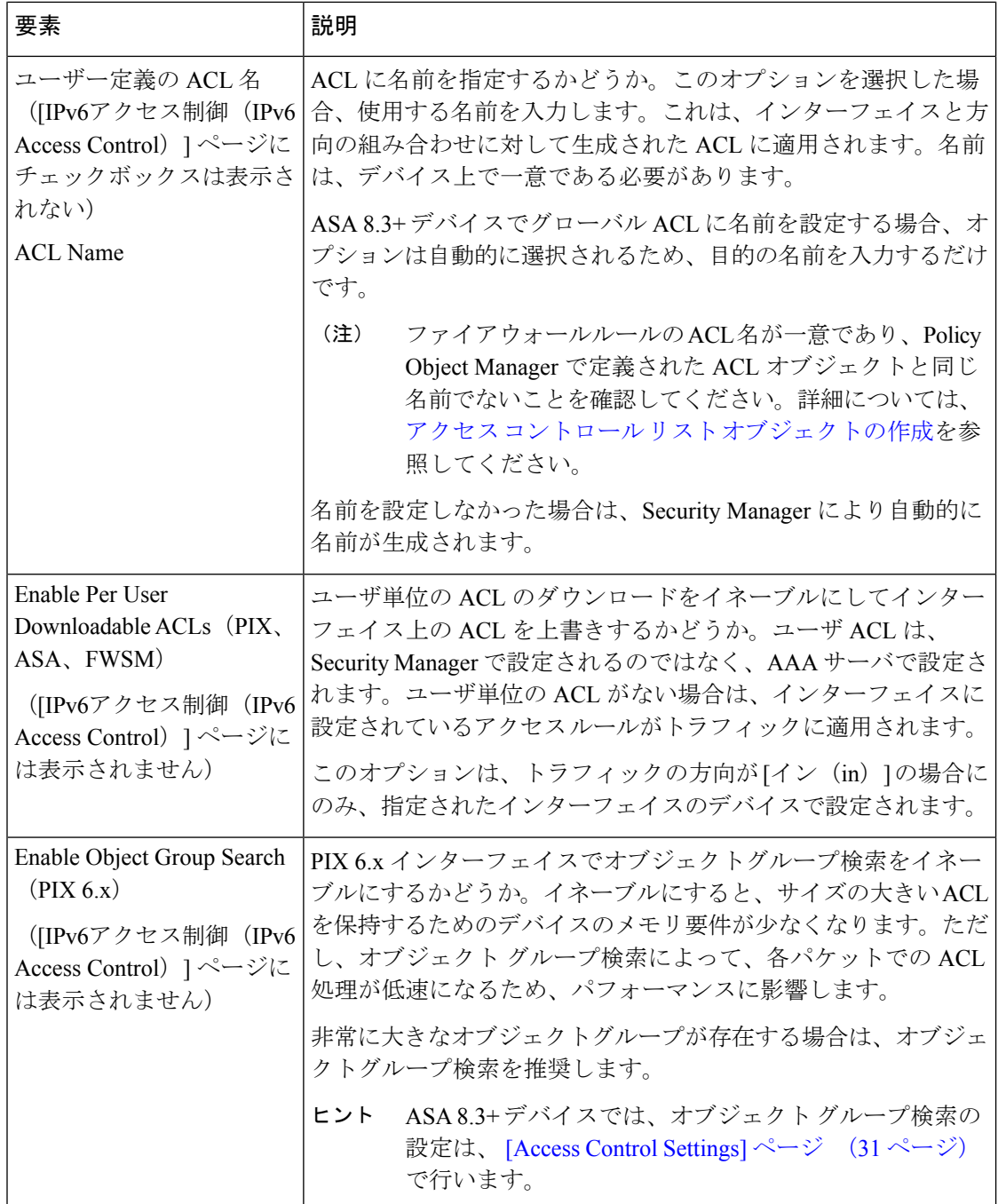

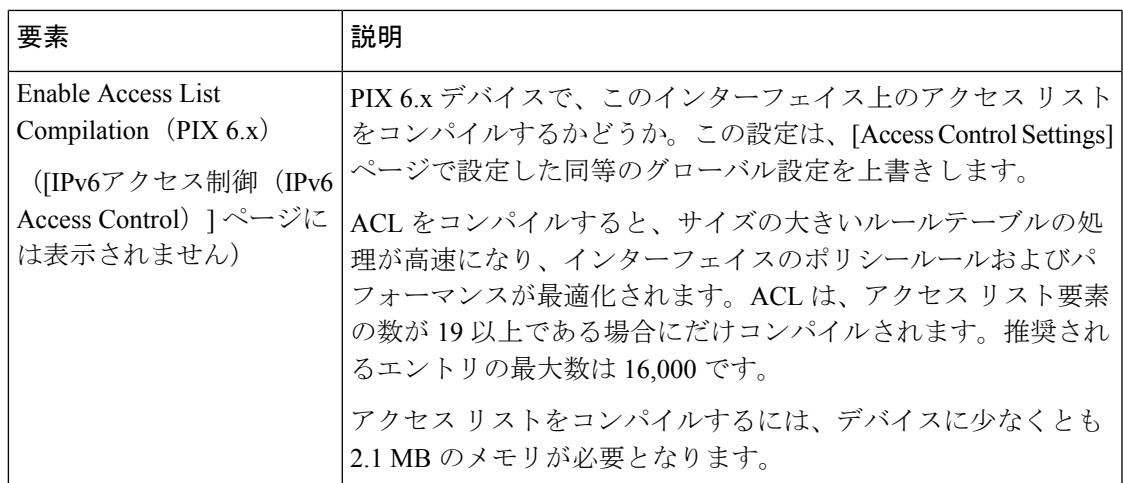

# 自動競合検出の使用

Security Manager は、アクセスルール向けの自動競合検出機能を提供します。自動競合検出を 使用すると、アクセスルールのロジックを評価できます。自動競合検出が有効になると、アク セスルールポリシー内の他のルールと重複または競合するルールが識別されます。この情報を 使用して、削除、移動、または編集が必要なルールを特定します。

- ここでは、次の内容について説明します。
	- 自動競合検出について (37 ページ)
	- 自動競合検出のユーザー インターフェイスについて (39 ページ)
	- 競合の解決 (44 ページ)

### 自動競合検出について

Security Manager には、不要な冗長または重複したルールを特定するのに役立つ自動競合検出 機能が用意されています。競合していても、導入後にデバイスに影響しないルールもあります が、ルールテーブルに不要なクラスタが作成されます。そのようなルールを検出することによ り、ルールセットをクリーンアップして、より使いやすく、効率的なアクセスルールポリシー を作成することができます。

競合するルールによっては、ネットワークに望ましくない結果が生じる可能性があります。そ れらの競合するルールを検出することにより、セキュリティ面のニーズを意図したとおり満た すために削除、移動、または編集する必要のあるルールを特定できます。

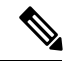

競合検出機能は、2つのルール間での最初の競合を報告します。特定のルールと競合する 付加的な複数のルールがテーブルにある場合、最初の競合が解決されるまで、それらの ルールについては報告されません。 (注)

Security Manager によって検出された競合は、次のように分類されます。

• 冗長オブジェクト:ルールのフィールドに含まれる1つの要素が、ルールの同じフィール ドに含まれる 1 つ以上の要素のサブセットになっています。次の例では、ソースセルに *net-group2* と *net-group1* の 2 つのネットワークオブジェクトがあります。*net-group2* は *net-group1* のサブセットなので、冗長なオブジェクトであり、安全に削除できます。

object-group network net-group1 network-object 10.2.0.0 255.255.0.0 object-group network net-group2 network-object 10.2.1.1 255.255.255.255

• 冗長なルール:基本ルールでも2つのルールによって同じタイプのトラフィックに同じ処 理が適用される場合、基本ルールを削除しても最終的な結果は変わりません。たとえば、 特定のネットワークの FTP トラフィックを許可するルールに、同じネットワークの IP ト ラフィックを許可するルールが続き、その間にアクセスを拒否するルールがない場合、最 初のルールは冗長であり、削除できます。

次に、冗長なルールの単純な例を示します。

access-list acl permit ip 2.1.1.1 255.255.255.255 any access-list acl permit ip 2.1.1.0 255.255.255.0 any

- 部分的に冗長なルール:複合ルールの一部が、1 つのルールまたはそれに続く複合ルール の一部に対して冗長になっています。
- シャドウイング状態のルール:これは、冗長なルールの逆です。この場合は、あるルール が別のルールと同じトラフィックに一致し、2番目のルールはアクセスリスト内であとに 配置されているためにいずれのトラフィックにも適用されません。両方のルールのアク ションが同じ場合は、シャドウイング状態のルールを削除できます。2 つのルールがトラ フィックに対して異なるアクションを指定している場合、必要なポリシーを導入するに は、シャドウイング状態のルールを移動するか、いずれかのルールの編集が必要になる場 合があります。たとえば、1つの送信元または宛先に対して、基本ルールでIPトラフィッ クを拒否し、シャドウイング状態のルールでFTPトラフィックを許可する場合などです。

次に、シャドウイング状態のルールの単純な例を示します。

access-list acl permit ip 1.0.0.0 255.0.0.0 any access-list acl permit ip 1.1.0.0 255.255.0.0 any

- 重複するルールは、自動競合検出機能によって、シャドウイング状態のルールとして報 告されます。 (注)
	- 部分的にシャドウイング状態のルール:複合ルールの一部が、その前のルールによって シャドウイングされます。両方のルールのアクションが同じ場合は、ルールのシャドウイ ングされている部分を削除できます。2つのルールがトラフィックに対して異なるアクショ ンを指定している場合、必要なポリシーを導入するには、シャドウイング状態のルールを 移動するか、いずれかのルールの編集が必要になる場合があります。

#### 自動競合検出の範囲

競合を検出する際、Security Manager は、アクセスルールに含まれる次の情報を評価します。

- source
- destination
- サービス
- ユーザ
- interfaces

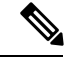

競合検出には、次の注意事項が適用されます。 (注)

- 競合検出は、デバイスまたは共有ポリシーのアクセスルールポリシーに含まれるアク セスルールに対してのみ使用できます。競合検出は、AAAルールや検査ルールなど、 他のポリシーの一部であるアクセスルールに対しては使用できません。
- ルールに FQDN ネットワーク/ホストオブジェクトが含まれている場合、FQDN オブ ジェクトは無視されますが、そうではない場合は FQDN オブジェクトが分析に含ま れます。
- 無効化されたルールは、競合検出時に評価されません。
- 競合検出では、アクセスルールの評価の際、時間範囲は考慮されません。競合検出時 にフラグが立てられたルールを削除する前に、該当するルールが本当に競合している ことを確認してください。

#### 関連項目

- •自動競合検出のユーザー インターフェイスについて (39ページ)
- 競合の解決 (44 ページ)
- アクセス ルールについて (1 ページ)
- デバイス固有のアクセス ルールの動作について (5 ページ)
- アクセス ルールのアドレス要件およびルールの展開方法について (6 ページ)
- アクセス ルールの設定 (8 ページ)

## 自動競合検出のユーザー インターフェイスについて

自動競合検出機能は、競合を識別し、それらの競合をより迅速かつ簡単に解決するために、ア クセスルールテーブルと緊密に結合されています。競合検出が有効になっている場合、競合間 を移動したり、競合を解決したりするために、追加のユーザーインターフェイス要素を使用で きます。

 $\label{eq:1} \bigotimes_{\mathbb{Z}}\mathbb{Z}_{\mathbb{Z}}$ 

アクセスルール ページの標準的な要素については、 [Access Rules] ページ (12 ページ) を参照してください。 (注)

#### 図 **2 :** 自動競合検出

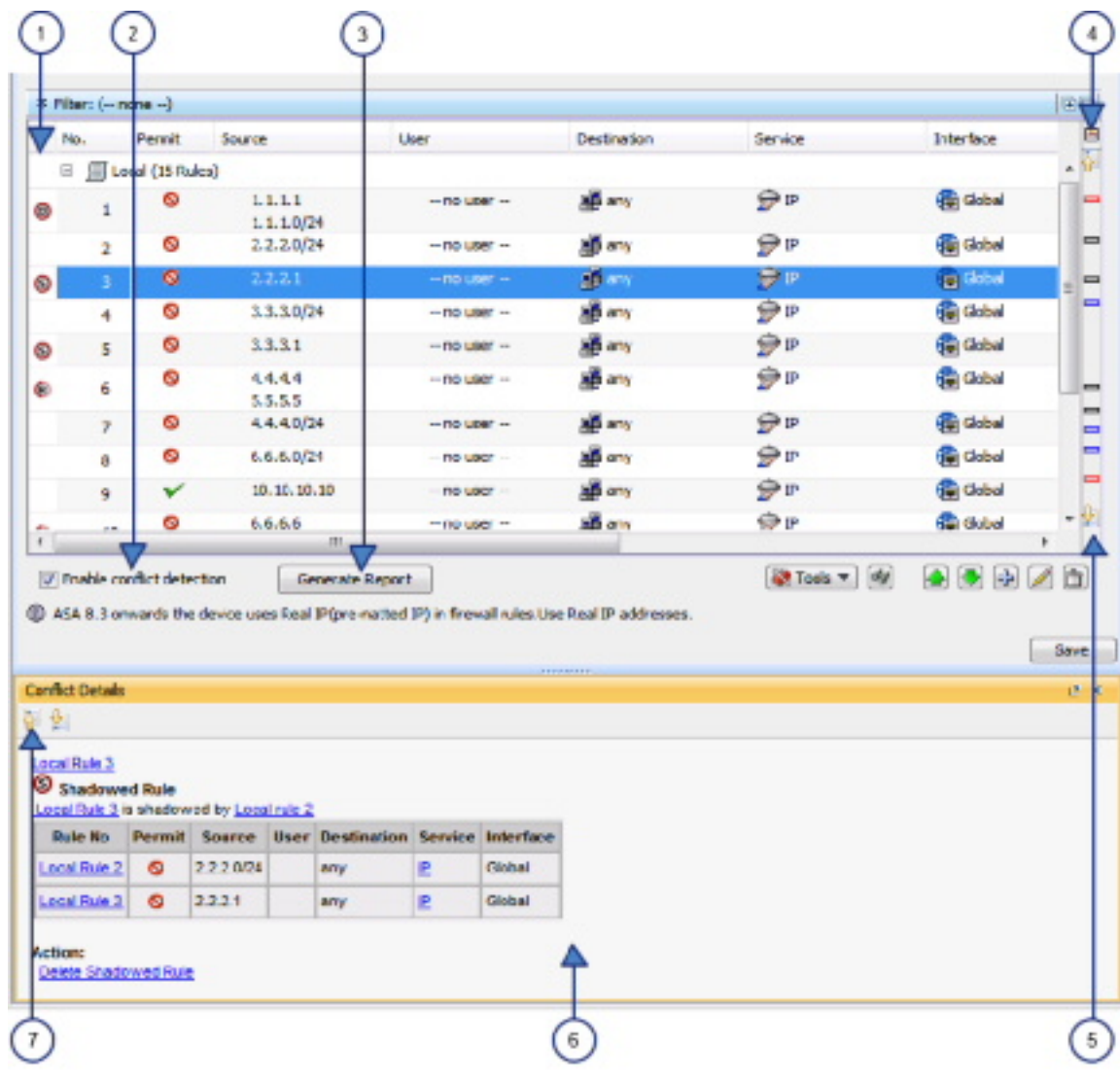

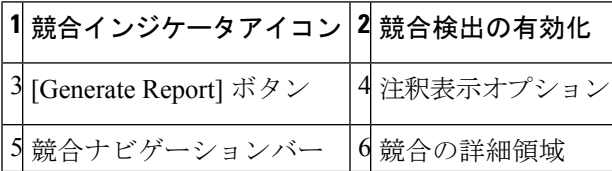

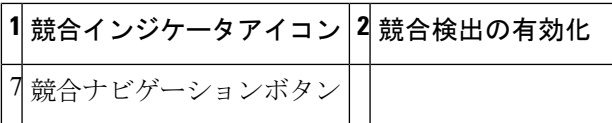

#### 競合インジケータアイコン

競合インジケータアイコンは、競合を識別し、競合の種類をすばやく視覚的に表現するために 使用されます。次の表に、使用可能なアイコンの詳細を示します。

(注)

 $\label{eq:1} \mathscr{D}_{\mathbf{z}}$ 

競合の種類の説明については、 自動競合検出について (37 ページ)を参照してくださ い。

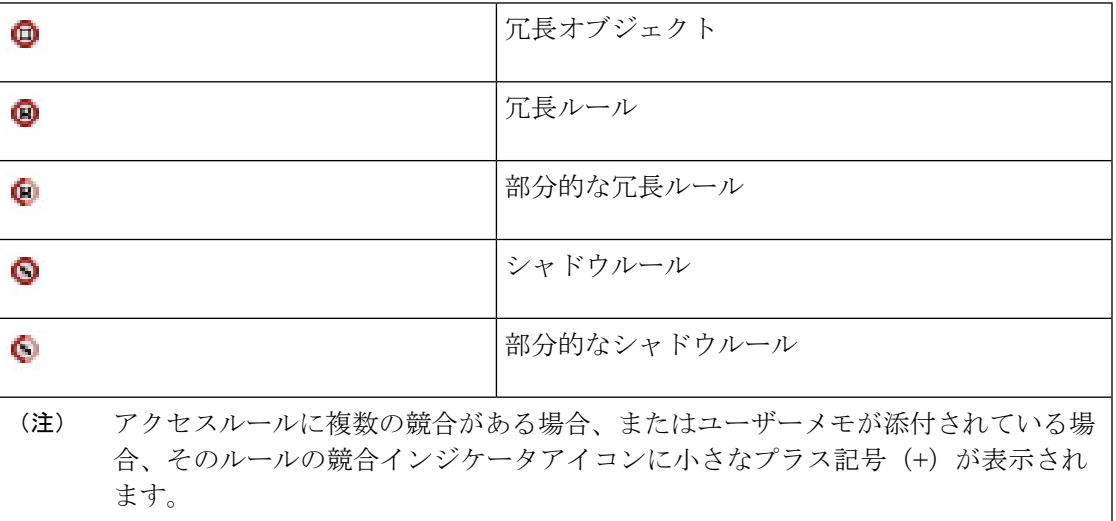

[競合インジケータ(ConflictIndicator)]アイコンを使用すると、次のアクションを実行できま す。

- [競合インジケータ (Conflict Indicator) ]アイコンにマウスポインタを合わせると、競合に 添付されたユーザーメモを含め、競合の説明が表示されます。
- [競合インジケータ(ConflictIndicator)]アイコンをクリックするか、アイコンを右クリッ クして[競合の詳細を表示 (Show Conflict Detail) ]を選択して、選択した競合の[競合の詳 細(Conflict Details)] ペインを開きます。
- •冗長オブジェクトの[競合インジケータ (Conflict Indicator)] アイコンを右クリックし、 [冗長オブジェクトの削除(Remove Redundant Object)] を選択して、ルールから冗長オブ ジェクトを削除します。
- [競合インジケータ (Conflict Indicator) ] アイコンを右クリックし、[ユーザーメモの追加 (Add User Note) 1を選択して、選択した競合の [ユーザーメモの追加 (Add User Note) ] ダイアログボックスを開きます。[ユーザーメモの追加(Add User Note)] ダイアログボッ クスを使用して、競合に関するメモを入力できます。このメモは、後でルール分析詳細レ ポートに含めることができます。

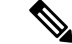

アクセスルールページを終了するとき、またはユーザーメモが入力されたルールを編集 した後は、ユーザーメモは保存されません。 (注)

#### 競合検出の有効化

[競合検出の有効化 (Enable Conflict Detection) ] オプションは、自動競合検出を有効にするか どうかを制御します。競合検出はデフォルトで有効になっていますが、このオプションの選択 を解除すると無効にできます。この設定はユーザーごとに管理され、1つのアクセスルールテー ブルの競合検出を有効または無効にすると、他のアクセスルールテーブルの機能も有効または 無効になります。

#### レポートの作成(**Generate Report**)

競合検出が有効になっている場合は、[レポートの生成(Generate Report)] ボタンをクリック して、競合の HTML レポートを作成し、出力したり、別のツールにエクスポートしたりでき ます。ルール分析の詳細レポートには、ルールテーブル内のすべての競合の詳細が表示され、 競合について入力されたユーザーのメモが含まれています。[注釈表示オプション(Annotation DisplayOptions)]ダイアログボックスで選択した設定は使用されず、テーブルに定義されてい るフィルタ設定は考慮されません。

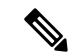

アクセスルールページを終了するとき、またはユーザーメモが入力されたルールを編集 した後は、ユーザーメモは保存されません。 (注)

最初に「アクセスルール (Access Rules) 1ページを開くと、「レポートの生成 (Generate Report) 1 ボタンが進行状況バーに置き換えられます。競合分析が完了すると、他の競合検出機能ととも に [レポートの生成 (Generate Report) ] ボタンが使用できるようになります。

#### **[**注釈表示オプション(**Annotation Display Options**)**]** ボタン

[注釈表示オプション(Annotation Display Options)] ボタンをクリックすると、[注釈表示オプ ション(Annotation Display Options)] ダイアログボックスが開きます。このダイアログボック スは、報告する必要のある競合のタイプを選択するために使用します。競合の種類の説明につ いては、 自動競合検出について (37 ページ)を参照してください。

特定のタイプの競合を無効にしても、それらのルールはアクセスルールテーブルから削除され ません。これらのタイプの競合に対する、ルールの競合通知がオフになるだけです。特定のタ イプの競合ルールのみを非表示または表示するには、テーブルフィルタ機能を使用できます。 たとえば、冗長および部分的に冗長なルールの競合のみを確認したい場合は、次の高度なフィ ルタを設定できます。

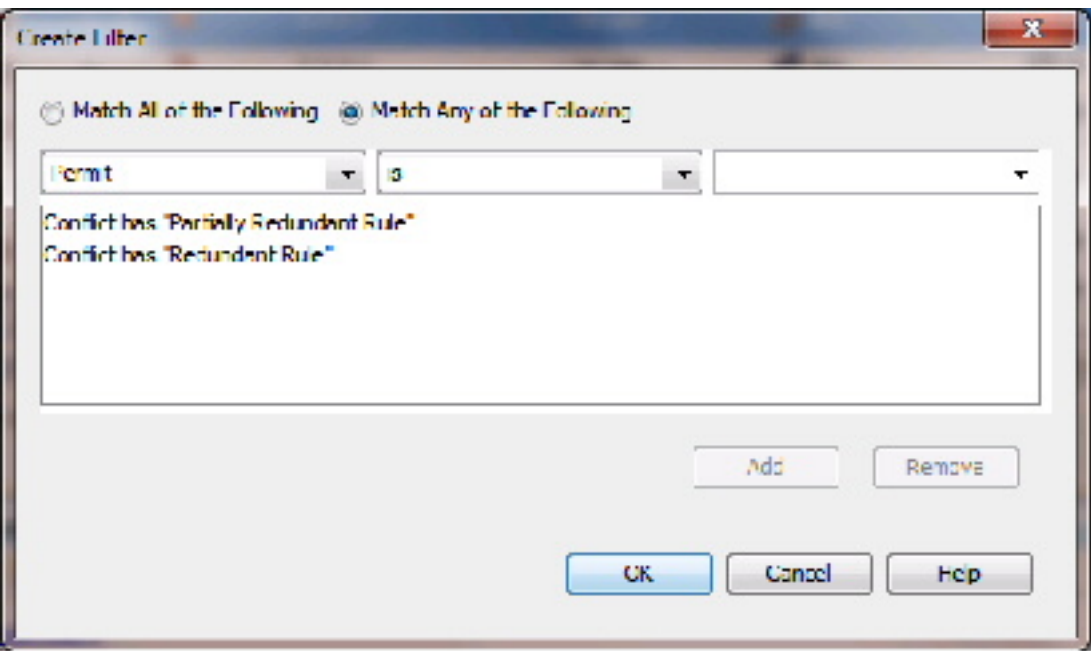

マウスポインタを [注釈表示オプション(Annotation Display Options)] ボタンの上に置くと、 各タイプの競合の概要を表示でき、無効になっている競合タイプの確認もできます。

- (注)
	- 選択した [注釈表示オプション (Annotation Display Options) 1は、オプションが変更され るまで有効です。競合の解決に取り組んでいるときは常に、これらの設定を確認してく ださい。

#### 競合ナビゲーションバー

競合ナビゲーションバーを使用して、競合に移動します。競合ナビゲーションバーの [前の競 合(PreviousConflict)]ボタンと[次の競合(NextConflict)]ボタンを使用して、競合間を移動 できます。競合ナビゲーションバーの競合ロケータの1つをクリックして、特定の競合に直接 移動することもできます。これは、大きなルールテーブルを操作する場合に特に役立ちます。

#### $\boldsymbol{\mathcal{Q}}$

ヒント 競合ロケーターにカーソルを合わせると、競合の簡単な概要が表示されます。

競合ロケータは、次のように色分けされています。

- **赤色のロケータ**: 冗長オブジェクト
- •青色のロケータ:冗長ルールおよび部分的に冗長なルール
- 黒のロケーター:シャドウルールおよび部分的なシャドウルール

#### 競合の詳細領域

[競合の詳細(Conflict Details)] ペインには、選択した競合の詳細が表示されます。必要に応 じてペインをドッキングしたり、ドッキングを解除したりできます。[競合の詳細(Conflict Details)] ペインがドッキングされているときに [Policy Object Manager] ペインもドッキングさ れている場合、ウィンドウの下部にあるタブを使用して 2 つの機能間を移動できます。

直接比較しやすいように、競合するルールがテーブルにまとめて表示されます。競合のタイプ はテーブルの上に表示されます。手動で解決する必要がある、部分的に冗長なルールと部分的 にシャドウされたルールを除くすべての競合について、テーブルの下に推奨のアクションが表 示されます。関連するルールへの直接移動するためのリンクがあります。競合するルールの一 部であるポリシーオブジェクトをクリックして展開すると、オブジェクトの内容が表示されま す。もう一度クリックすると、ポリシーオブジェクトが折りたたまれます。

提供されているリンクを使用して、競合するルールに移動できます。[アクション (Action)] の下のリンクをクリックして、Security Manager に提案されたアクションを自動的に実行させ ることもできます。

#### 競合ナビゲーションボタン

[競合の詳細(Conflict Details)] ペインの上部にある [前の競合(Previous Conflict)] ボタンと [次の競合(Next Conflict)] ボタンを使用すると、[競合の詳細(Conflict Details)] ペインを離 れることなく、解決する必要がある競合間を移動できます。

#### 関連項目

- 自動競合検出について (37 ページ)
- 競合の解決 (44 ページ)
- アクセス ルールについて (1 ページ)
- デバイス固有のアクセス ルールの動作について (5 ページ)
- アクセス ルールのアドレス要件およびルールの展開方法について (6 ページ)
- アクセス ルールの設定 (8 ページ)

### 競合の解決

次の手順では、自動競合検出機能を使用してアクセスルールの競合を解決する方法について説 明します。

### O

Combine Rules ツールを使用して、ルールを評価するように Cisco Security Manager を設定 し、より効率のよいルールに結合する方法を理解できます。詳細については、[ルールの](csm-user-guide-424_chapter12.pdf#nameddest=unique_602) [結合を](csm-user-guide-424_chapter12.pdf#nameddest=unique_602)参照してください。 ヒント

関連項目

- 自動競合検出について (37 ページ)
- •自動競合検出のユーザー インターフェイスについて (39ページ)
- アクセス ルールについて (1 ページ)
- デバイス固有のアクセス ルールの動作について (5 ページ)
- アクセス ルールのアドレス要件およびルールの展開方法について (6 ページ)
- アクセス ルールの設定 (8 ページ)

ステップ **1** 次のいずれかを実行します。

- (デバイスビュー)ポリシーセレクタから**[**ファイアウォール(**Firewall**)**] > [**アクセスルール(**Access Rules**)**]** の順に選択します。
- (ポリシービュー)ポリシータイプセレクタから **[**ファイアウォール(**Firewall**)**] > [**アクセスルール (**Access Rules]** を選択し、既存のポリシーを選択します。

[Access Rules] ページ (12 ページ)が開きます。競合検出が有効になっている場合、テーブルのロード後 にアクセスルールの競合が分析されます。競合検出が無効になっている場合、[競合検出の有効化(Enable Conflict Detection)] を選択して競合分析を開始します。

分析の進行状況は、ルールテーブルの下に表示されます。競合検出機能以外の機能は、ルールの分析中に ルールテーブルに対して実行できます。分析が完了すると、競合検出機能が有効になります。

- ステップ **2** 分析対象のルールがルールテーブルに表示されていることを確認してください。確認には、セクションの 展開、およびフィルタを使用している場合は各フィルタが正しく設定されていることの確認が含まれます。 フィルタ処理されているルール、または折りたたまれているセクションにあるルールは、競合検出分析に 含まれません。
	- アクセスルールテーブルの上にある [フィルタ(Filter)] 領域の右上隅にある [すべての行を展開 ヒント (Expand all rows)] または [すべての行を折りたたむ(Collapse all rows)] ボタンを使用して、 ルールテーブルのすべてのセクションをすばやく展開または折りたたむことができます。
- ステップ **3** 垂直スクロールバーの右側にある競合ナビゲーションバーの上にある [注釈表示オプション(Annotation Display Options)] ボタンをクリックして、[注釈表示オプション(Annotation Display Options)] ダイアログ ボックスを開きます。検出する競合のタイプがすべて有効になっていることを確認し、[OK]をクリックし ます。
	- マウス ポインタを [注釈表示オプション(Annotation Display Options)] ボタンの上に置くと、各 タイプの競合の概要を表示でき、無効になっている競合タイプの確認もできます。 ヒント
	- 選択した [注釈表示オプション (Annotation Display Options) ] は、オプションが変更されるまで有 効です。競合の解決に取り組んでいるときは常に、これらの設定を確認してください。 (注)
- ステップ **4** ルールテーブルで見つかった競合のコピーを印刷または保存する場合は、[レポートの生成(Generate Report)] をクリックします。

ブラウザでルール分析詳細レポートが開きます。ルール分析詳細レポートには、ルールテーブル内のすべ ての競合の詳細が表示されます。[注釈表示オプション(Annotation Display Options)] ダイアログボックス で選択した設定は使用されず、テーブルに定義されているフィルタ設定は考慮されません。レポートは、 保存したり、必要に応じて印刷したりできます。

ステップ **5** 競合ナビゲーションバーを使用して、競合に移動します。競合ナビゲーションバーの [前の競合(Previous Conflict) ] ボタンと [次の競合 (Next Conflict) ] ボタンを使用して、競合間を移動できます。競合ナビゲー ションバーの競合ロケータの 1 つをクリックして、特定の競合に直接移動することもできます。これは、 大きなルールテーブルを操作する場合に特に役立ちます。

ヒント 競合ロケータにカーソルを合わせると、競合の簡単な概要が表示されます。

競合ロケータは、次のように色分けされています。

- 赤色のロケータ: 冗長オブジェクト
- •青色のロケータ:冗長ルールおよび部分的に冗長なルール
- 灰色のロケータ:シャドウルールおよび部分的にシャドウされたルール
- ステップ **6** 選択した競合の [競合インジケータ(Conflict Indicator)] アイコンをクリックして、[競合の詳細(Conflict Details)] ペインを開きます。[競合インジケータ(Conflict Indicator)] アイコンの詳細については、 自動 競合検出のユーザー インターフェイスについて (39 ページ)を参照してください。

[競合の詳細 (Conflict Details) ] ペインには、選択した競合の詳細が表示されます。直接比較しやすいよう に、競合するルールがテーブルにまとめて表示されます。競合のタイプはテーブルの上に表示されます。 手動で解決する必要がある、部分的に冗長なルールと部分的にシャドウされたルールを除くすべての競合 について、テーブルの下に推奨のアクションが表示されます。関連するルールへの直接移動するためのリ ンクがあります。競合するルールの一部であるポリシーオブジェクトをクリックして展開すると、オブジェ クトの内容が表示されます。もう一度クリックすると、ポリシーオブジェクトが折りたたまれます。

- ステップ7 提供されているリンクを使用してルールに移動し、必要に応じて競合を解決するか、「アクション (Action) ] の下にあるリンクをクリックして、提案されたアクションを Cisco Security Manager に自動的に実行させま す。
	- この時点で競合を解決しない場合は、アクセスルールテーブルの競合の左側にある [競合インジ ケータ (Conflict Indicator) 1アイコンを右クリックし、[ユーザーノートの追加 (Add User Note) ] を選択して、競合に関するメモを入力できます。ユーザーメモはルール分析詳細レポートに含ま れますが、[アクセスルール(AccessRules)]ページを終了するとき、またはユーザーメモを含む ルールを編集した後は保存されません。 (注)
- ステップ **8** 競合ナビゲーションバー、または[競合の詳細(ConflictDetails)]ペインの上部にある[前の競合(Previous Conflict)] ボタンと [次の競合(Next Conflict)] ボタンを使用して、解決する必要があるその他の競合にア クセスします。
- ステップ9 この時点で解決しない競合が残っている場合は、必要に応じて、[レポートの生成 (Generate Report) ]をク リックして、残りの競合のコピーを印刷または保存できます。

## ヒットカウントの詳細の表示

[ヒットカウントの詳細(Hit Count Details)] ウィンドウを使用して、アクセスルールがトラ フィックに適用された回数に関する情報を表示します。これらのルールは、デバイス上でイン ターフェイス ACL となるルールです。このヒット カウント結果には、他のタイプの ACL(ク ラス マップまたは AAA ルールで使用される ACL など)のカウントは示されません。

ASA 8.3(1) 以降のデバイスに関するアクセスルールの場合、詳細なヒットカウントレポートに は、アクセスルールポリシーがトラフィックに最後に適用された時刻も表示されます。この情 報は、他のポリシーの変更によって置き換えられた可能性があるルールを判断するのに役立ち ます。

ヒット カウント情報を使用すると、アクセス ルールのデバッグに役立ちます。この情報は、 ヒットしたことがない(つまり、不要であるか、または ACL における優先度の高いルールと 重複している可能性がある)ルールや、頻繁にヒットする(つまり、改良が必要な)ルールを 識別するのに役立ちます。

## Ω

ルールの詳細を表示する前に、ページの下部にある [ヒットカウントの更新(Refresh Hit Count)]ボタンをクリックして、ヒットカウント情報を更新できます。詳細については、 [Hit Count Selection Summary] ダイアログボックス (26 ページ)を参照してください。 ヒント

ヒットカウントの詳細を分析する際には、次の点を考慮してください。

- ヒット カウントの表示前に、デバイスにポリシーを展開すると、最善の結果が得られま す。デバイスを検出し、ヒット カウント レポートを生成したあとで展開した場合、結果 が不完全になったり、解釈が困難になることがあります。たとえば、アクセス ルールに ヒット カウント情報が含まれないことがあります。
- ヒット カウント統計は、インターフェイスではなく ACL に基づきます。[Cisco Security Manager管理の展開 (Security Manager Administration Deployment)  $\lceil \wedge^2 \rceil$  ([\[Deployment\]](csm-user-guide-424_chapter11.pdf#nameddest=unique_91) [ページを](csm-user-guide-424_chapter11.pdf#nameddest=unique_91)参照)で[ファイアウォールルールに対するACL共有の有効化(EnableACLSharing for Firewall Rules)] を選択した場合、共有 ACL により、その ACL を共有するすべてのイ ンターフェイスの情報を統合した統計情報が提供されます。
- ファイアウォール [ルールの展開時のネットワーク](csm-user-guide-424_chapter12.pdf#nameddest=unique_603) オブジェクト グループの最適化の説明 に従ってネットワークオブジェクトグループ最適化をイネーブルにした場合、正確なヒッ ト カウント情報が得られない可能性があります。
- 展開中のアクセスルールの自動最適化 (60ページ)の説明に従ってACL最適化をイネー ブルにした場合、ヒット カウント結果でのデバイスからアクセス ルールへの ACE のマッ チングに問題がある可能性があります。このため、アクセスルールを選択したときに、そ のルールに対するカウント結果が得られないことがあります。
- FQDNネットワーク/ホストオブジェクトは無視されます。これらのオブジェクトのヒット カウント情報は取得できません。
- ヒットカウントと最終ヒット時間の情報は、デバイスの再起動時にクリアされます。
- 同じルール内または異なるルール内の複製された ACE のヒットカウントは、常に 0 に設 定されます。

#### はじめる前に

ヒット カウント レポートには次の制限事項があります。

- ヒット カウント レポートは、デバイスに固有です。このレポートは、デバイスビューか らのみ、一度に1つのデバイスに対して生成できます。レポートを生成する前に、デバイ スにポリシーを展開する必要があります。
- ASA 8.3+ デバイスでオブジェクト グループ検索をイネーブルにした場合は、Hit Count ツールを使用できません。オブジェクト グループ検索は、 [Access ControlSettings] ページ (31 ページ)で設定します。
- FQDN ネットワーク/ホストオブジェクトを含むルールを選択できますが、それらのオブ ジェクトはヒットカウントの結果では無視されます。

#### ナビゲーション パス

(デバイスビューのみ) [Access Rules] ページ (12 ページ)で、テーブル内のルールの [ヒッ トカウント(HitCount)]セルを右クリックし、[ヒットカウントの詳細を表示(Show HitCount Details) 1を選択します。

[ヒットカウントの詳細(Hit Count Details)] ウィンドウが、アクセスルールテーブルの下部に ペインとして開きます。タイトルバーの右側にある[展開(expand)]ボタンをクリックして、 ヒットカウントの詳細を別のウィンドウに表示します。

#### 関連項目

- アクセス ルールについて (1 ページ)
- テーブル [カラムおよびカラム見出しの機能](csm-user-guide-424_chapter1.pdf#nameddest=unique_187)
- カテゴリ [オブジェクトの使用](csm-user-guide-424_chapter6.pdf#nameddest=unique_340)

#### フィールド リファレンス

表 **<sup>7</sup> : [ACE**ヒットカウントの詳細(**ACE Hit Count Details**)**]** ウィンドウ

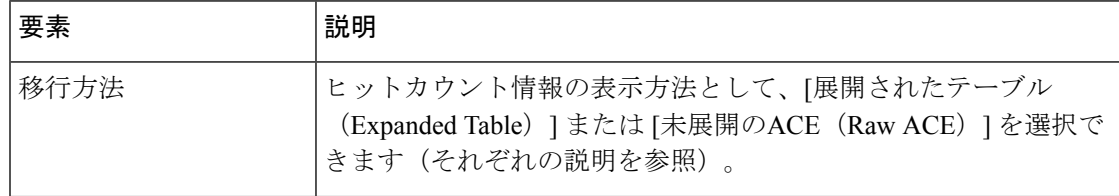

Ι

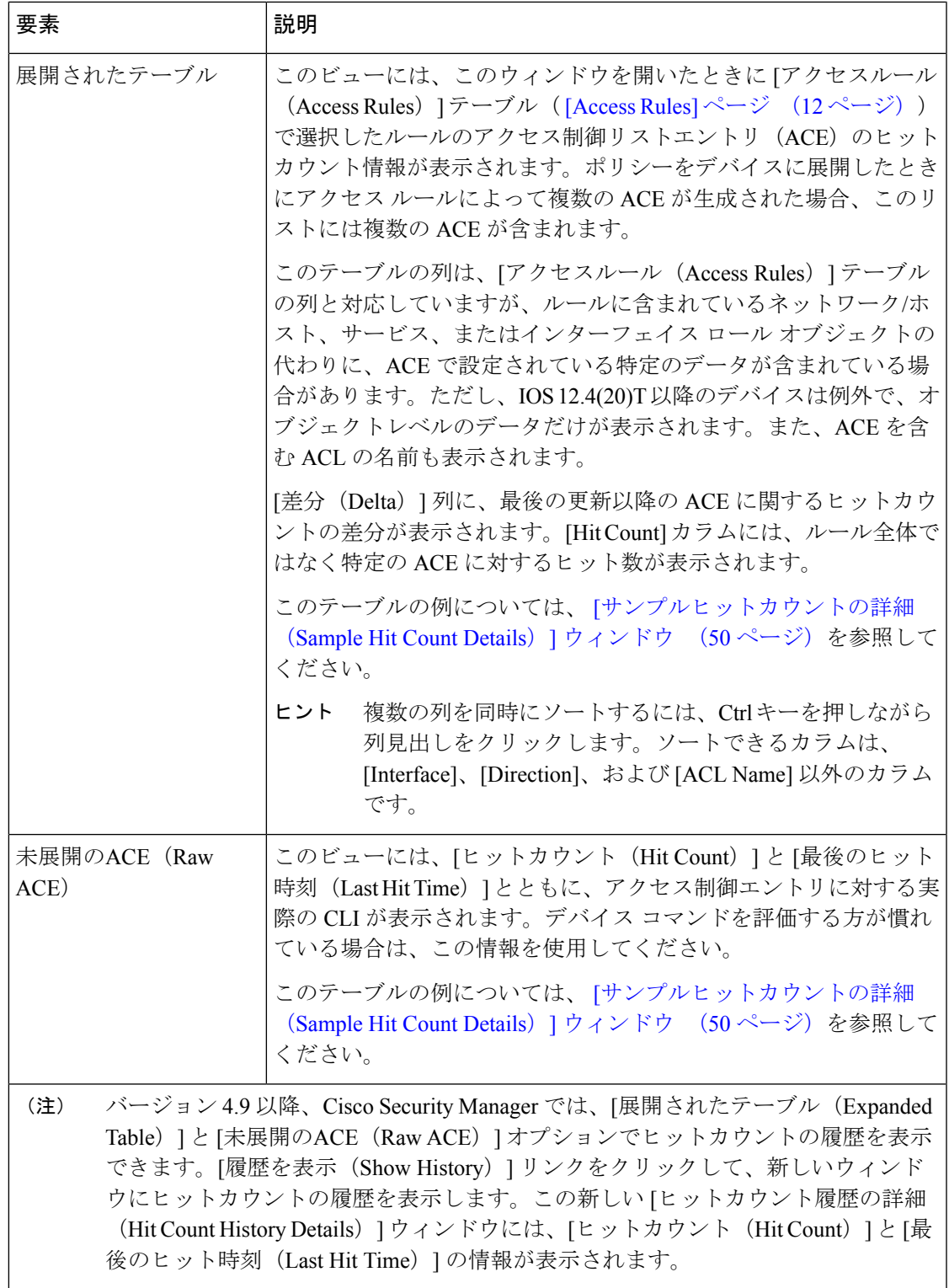

## **[**サンプルヒットカウントの詳細(**Sample Hit Count Details**)**]** ウィンド ウ

ヒットカウントレポートを生成して、アクセスルールポリシー内の各ルールがトラフィックに 一致する頻度を判断できます。たとえば、インターフェイス ロールを使用してルールを定義 し、ロールが複数のインターフェイスに適用された場合、アクセス ルールが複数の Access ControlEntries(ACE;アクセスコントロールエントリ)として展開されると、展開されたACE ごとに個別のヒット カウント情報が表示されます。このヒット カウント結果には、他のタイ プの ACL(クラス マップまたは AAA ルールで使用される ACL など)のカウントは示されま せん。

ASA 8.3(1) 以降のデバイスに関するアクセスルールの場合、ヒットカウントレポートには、ア クセスルールポリシーがトラフィックに最後に適用された時刻も表示されます。この情報は、 他のポリシーの変更によって置き換えられた可能性のあるルールを判断するのに役立ちます。

ヒット カウント情報を使用すると、アクセス ルールのデバッグに役立ちます。この情報は、 ヒットしたことがない(つまり、不要であるか、または ACL における優先度の高いルールと 重複している可能性がある)ルールや、頻繁にヒットする(つまり、改良が必要な)ルールを 識別するのに役立ちます。

次の各図に、ヒット カウント レポートの例と情報の使用方法を示します。

• 図 3 : 展開されたテーブル (51 ページ)は、デフォルトのビューを示しています。上半分 のテーブルには、アクセス ルール ポリシー内に存在するルールが一覧表示されます。す べてのルールが表示されるか、またはレポートの生成前に選択したルールだけが表示され ます。ルールを選択すると、そのルールに対してデバイス上で作成された ACE が、ウィ ンドウの下半分の展開されたテーブル内に一覧表示されます。最初にレポートを開くと、 展開されたテーブルに、上半分のテーブル内に一覧表示されているすべてのポリシーに対 する ACE が表示されます。

展開されたテーブル内のヒット カウントは、各 ACE に対応しています。一方、ルール テーブ ル内のカウントは、ルールにより作成されたすべての ACE に対するヒット カウントの合計で す。ASA/PIX/FWSM デバイスおよび 12.4(20)T よりも前の IOS デバイスでは、展開されたテー ブルに、ルールで使用されているポリシー オブジェクト内の各要素に対するヒット カウント が表示されます。一方、IOS12.4(20)T+デバイスでは、オブジェクトグループレベルの情報だ けが提供されます。

• 図 4 : 未展開の ACE テーブル (52 ページ)は同じ ACE を CLI 形式で示しています。こ れらは、デバイス設定に存在する ACE です。

ヒット カウント レポートの判読および解釈方法の詳細については、 ヒットカウントの詳 細の表示 (47 ページ)を参照してください。

図 **3 :** 展開されたテーブル

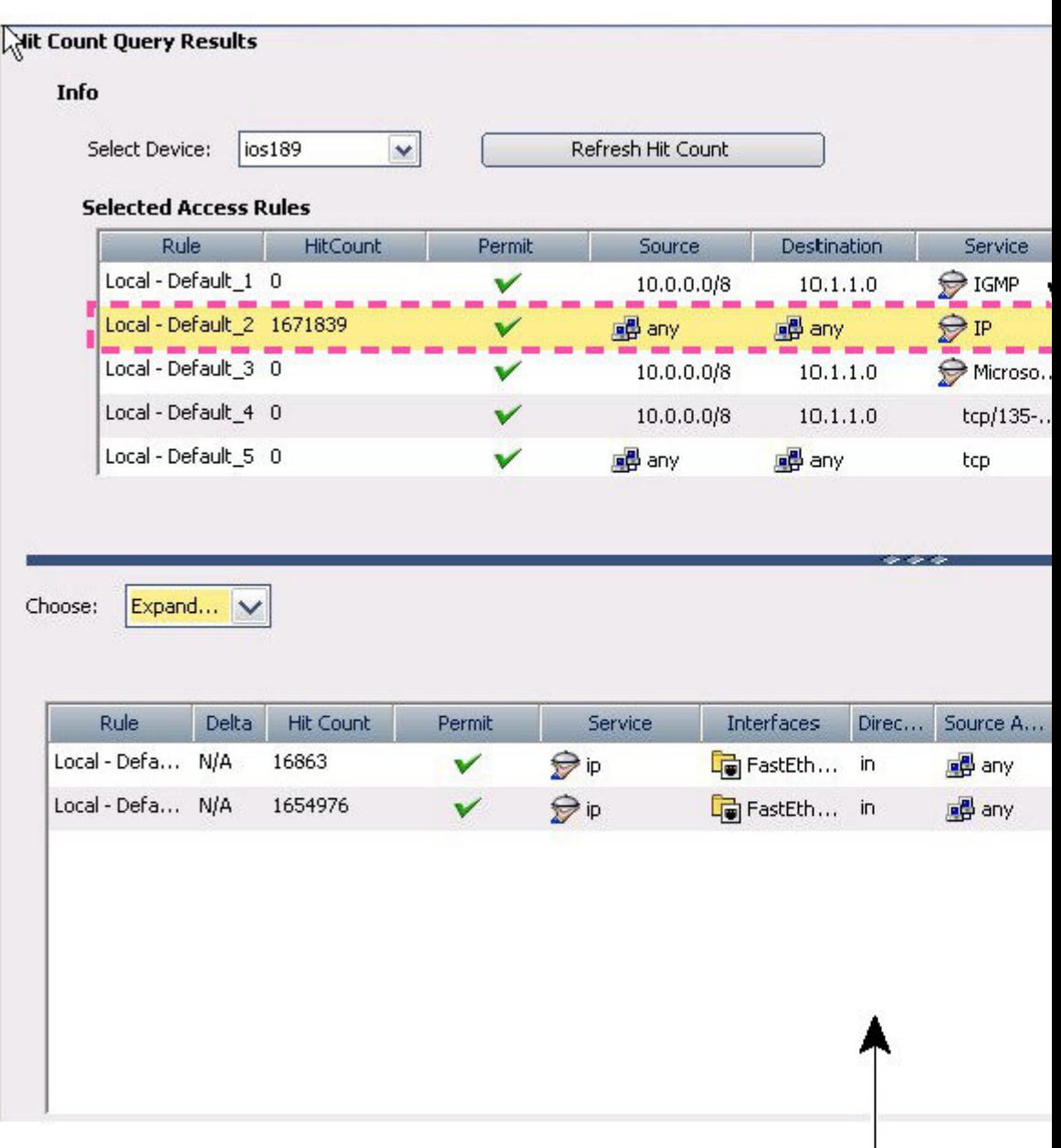

# Specific Ru

ш

Rule Results Expand

**Specific Rule** 

図 **<sup>4</sup> :** 未展開の **ACE** テーブル

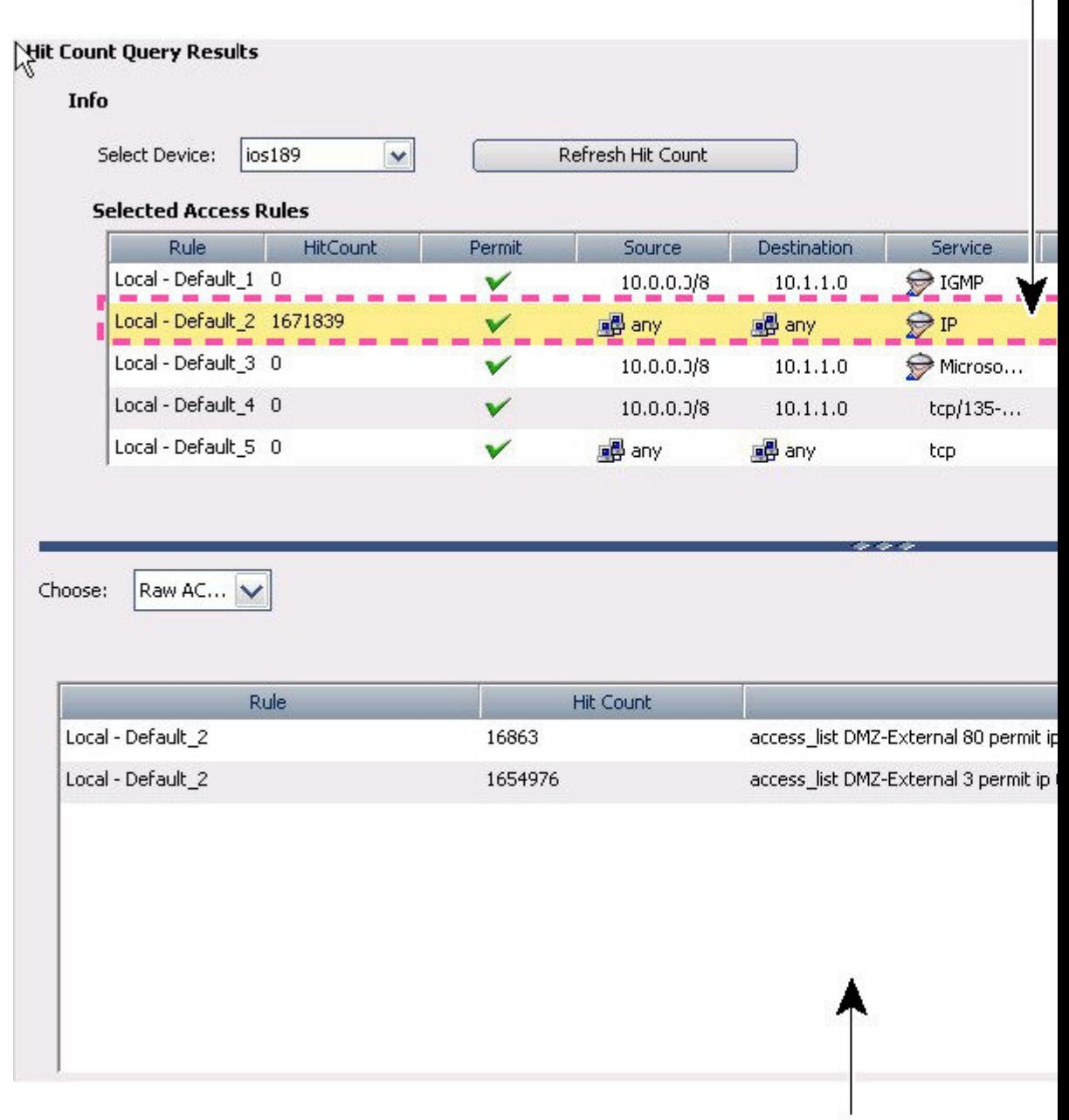

## **Rule Results Raw AC**

#### 関連項目

• アクセス ルールについて (1 ページ)

• アクセス ルールの設定 (8 ページ)

# ルールのインポート

通常、デバイスを Security Manager に追加するときは、デバイスからポリシーを検出します。 この処理により、デバイス上のすべてのアクティブなACLからのアクセス制御エントリ(ACE) が、アクセスルールポリシーに移入されます。

ポリシーに使用するACEが含まれるACLが他に存在している場合は、Security ManagerでACE を直接定義できます。

別の方法として、デバイス実行コンフィギュレーションからCLIエントリをコピーアンドペー ストするか、目的のコマンドを入力することにより、ACEをインポートすることもできます。 Import Rules ウィザードを使用すると、ACE および関連付けられたポリシーオブジェクトを、 すでに機能している ACL からすばやく作成できます。また、ルールを定義するのに CLI コマ ンドを使用する方が慣れている場合は、この方法を使用すると便利です。

次の手順では、Import Rules ウィザードを使用して CLI ベースのルールを追加し、結果をプレ ビューする方法について説明します。

- ステップ **1** (デバイスビューのみ)[ファイアウォール(Firewall)] > [アクセスルール(Access Rules)] を選択して、 [Access Rules] ページ (12 ページ)を開きます。
- ステップ2 ルールの追加位置のすぐ上の行を選択します。ローカル範囲内の行を選択してください。行を選択しなかっ た場合は、ローカル範囲の最後にルールが追加されます。
- ステップ **3** ルールテーブル内の任意の場所を右クリックし、[ルールのインポート(Import Rules)] を選択してウィ ザードを開始します。

3ページのウィザードの最初のページ ([パラメータの入力 (Enter Parameters) 1) が表示されます。

- ステップ 4 Import Rules ウィザード [Enter Parameters] ページ (54 ページ) で、次の手順を実行します。
	- 選択したデバイスに適した実行コンフィギュレーション形式で、目的の CLI 情報を入力します。イン ポート可能な CLI ベースのルールの例については、 インポートされたルールの例 (58 ページ)を参 照してください。
	- インターフェイス固有のルールの作成(その後にルールを適用するインターフェイスまたはインター フェイスロールを入力します)と、グローバルルールの作成 (ASA 8.3+ デバイスの場合) のいずれか を選択します( グローバル アクセス ルールについて (3 ページ)を参照)。
	- インターフェイスに対するトラフィック方向を指定します(グローバルルールの場合、方向は常に[イ ン(In)] です)。

アクセス制御ルール以外に、次の項目がアクセス制御ルールによって参照される場合は、それらの項目も CLI 情報に含める必要があります。これらの項目を含めない場合、インポートを成功させるには、名前付 きオブジェクトが Security Manager ですでに定義されている必要があります。

- 時間範囲オブジェクト(**time-range** コマンドとそのサブコマンド)。これにより、時間範囲ポリシー オブジェクトを作成できます。
- PIX、ASA、FWSM、および IOS 12.4(20)T+ デバイスの場合、オブジェクトグループ(**object-group** コ マンドとそのサブコマンド)。これにより、ネットワーク/ホスト ポリシー オブジェクトを作成でき ます。

また、ASA 8.3 以降のデバイスの場合は、**object network** コマンドおよび **object service** コマンドを含める ことができます。ただし、オブジェクト NAT 設定はインポートされません。

ステップ5 [次へ (Next) ] をクリックすると、ルールが処理され、 Import Rules ウィザード - [Status] ページ (56ペー ジ)が開きます。

> CLI の入力内容にエラーがある場合、[次へ(Next)] ボタンをクリックすると、プロンプトが表示されま す。入力可能なコマンドに関するヒントについては、 Import Rules ウィザード - [Enter Parameters] ページ (54 ページ)を参照してください。

> CLI が評価され、インポート可能な場合は、CLI から作成されたオブジェクトのタイプが通知されます。

ステップ6 [次へ(Next)] をクリックして Import Rules ウィザード - [Preview] ページ (57 ページ)でルールおよびオ ブジェクトを確認するか、[完了(Finish)]をクリックしてルールをプレビューなしでインポートします。

[Preview] ページの情報は読み取り専用です。ルールに問題がなければ、[完了(Finish)] をクリックしま す。

変更する場合は、[戻る(Back)]ボタンをクリックしてウィザードの[パラメータの入力(Enter Parameters)] ページに戻るか、[完了(Finish)] をクリックして [アクセスルール(Access Rules)] ページでルールを編 集します。

## **Import Rules** ウィザード **- [Enter Parameters]** ページ

Import Rules ウィザードを使用して、ACL からデバイス実行コンフィギュレーション形式の一 連のアクセス コントロール エントリをアクセス ルール ポリシーにインポートします。入力可 能なコマンド構文は、ルールのインポート先のデバイスのタイプによって決まります。

アクセス制御ルール以外のルールによって参照される場合は、次の項目もCLIに含める必要が あります。これらの項目を含めない場合、インポートを成功させるには、名前付きオブジェク トが Cisco Security Manager ですでに定義されている必要があります。

- 時間範囲オブジェクト(**time-range** コマンドとそのサブコマンド)。
- PIX、ASA、FWSM、および IOS 12.4(20)T デバイスの場合、オブジェクトグループ (**object-group** コマンドとそのサブコマンド)。

また、ASA 8.3 以降のデバイスの場合は、**object network** コマンドおよび **object service** コマン ドを含めることができます。ただし、オブジェクト NAT 設定はインポートされません。

#### ナビゲーション パス

(デバイスビューのみ) [Access Rules] ページ (12 ページ)のルールテーブル内の任意の場 所を右クリックし、[ルールのインポート(Import Rules)] を選択します。

#### 関連項目

- ルールのインポート (53 ページ)
- インターフェイス ロール [オブジェクトについて](csm-user-guide-424_chapter6.pdf#nameddest=unique_359)

#### フィールド リファレンス

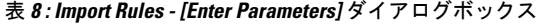

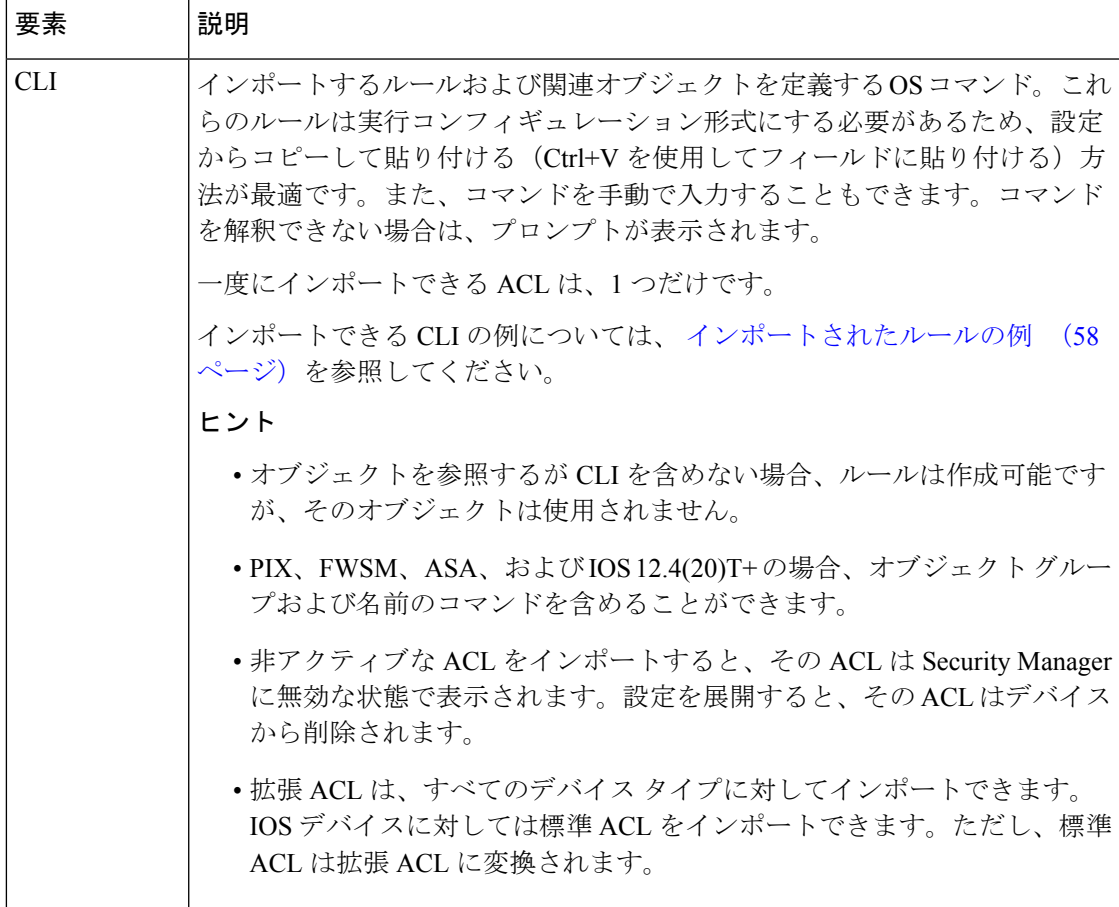

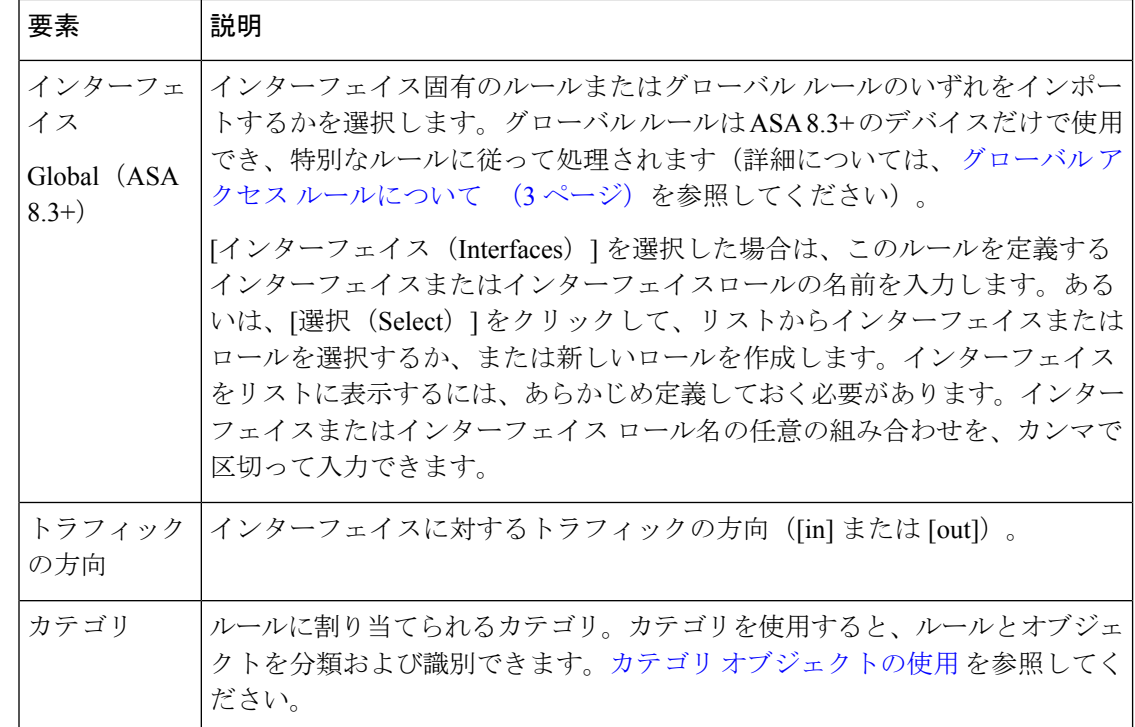

## **Import Rules** ウィザード **- [Status]** ページ

Import Rules ウィザードの [Status] ページを使用して、インポート プロセスの結果に関する情 報を参照します。

#### ナビゲーション パス

ImportRulesウィザードの開始方法の詳細については、ImportRulesウィザード-[EnterParameters] ページ (54 ページ)を参照してください。

#### 関連項目

• ルールのインポート (53 ページ)

#### フィールド リファレンス

表 **<sup>9</sup> : Import Rules** ウィザード **- [Status]** ページ

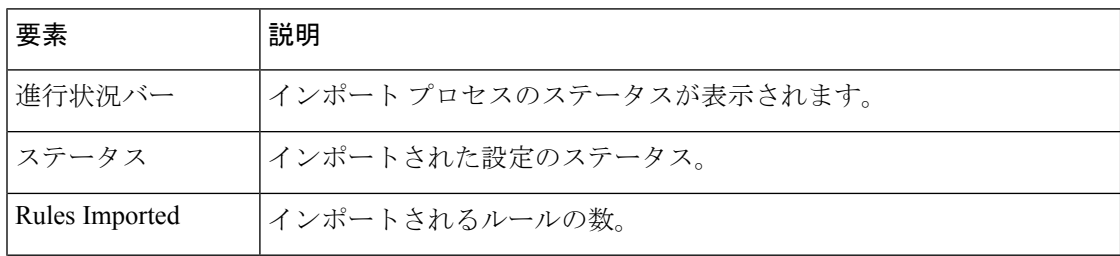

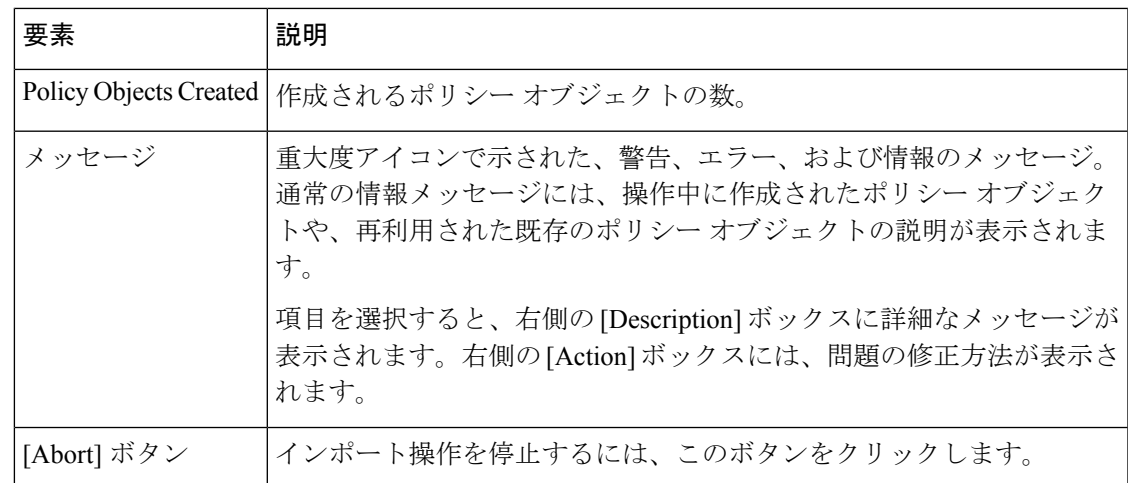

## **Import Rules** ウィザード **- [Preview]** ページ

Import Rules ウィザードの [Preview] ページを使用して、[Finish] をクリックするとインポート されるルールおよびオブジェクトを確認します。

このプレビューは読み取り専用であるため、ルールまたはオブジェクトの編集はできません。 ルールまたはオブジェクトの内容が希望どおりでない場合は、[Finish] をクリックしてルール およびオブジェクトを追加し、アクセスルールページでそれを編集できます。たとえば、ルー ルの有効期限は Security Manager でだけ有効であるため、インポートできません。

このダイアログボックスのタブが表示されるのは、インポート対象のデータに、そのタブに表 示される項目が含まれている場合だけです。

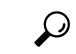

CLIが存在しないオブジェクト(時間範囲など)を参照している場合、そのオブジェクト はルールに含められません。前に戻ってそのオブジェクトの CLI を追加するか、または [Finish] をクリックし、手動でオブジェクトを作成して、ルールを編集することができま す。 ヒント

ナビゲーション パス

ImportRulesウィザードの開始方法の詳細については、ImportRulesウィザード-[EnterParameters] ページ (54 ページ)を参照してください。

#### 関連項目

- ルールのインポート (53 ページ)
- [Access Rules] ページ (12 ページ)
- ネットワーク/[ホストオブジェクトについて](csm-user-guide-424_chapter6.pdf#nameddest=unique_36)
- インターフェイス ロール [オブジェクトについて](csm-user-guide-424_chapter6.pdf#nameddest=unique_359)

• サービスとサービス [オブジェクトおよびポート](csm-user-guide-424_chapter6.pdf#nameddest=unique_37) リスト オブジェクトの理解と指定 • [テーブルのフィルタリング](csm-user-guide-424_chapter1.pdf#nameddest=unique_183)

フィールド リファレンス

表 **<sup>10</sup> : Import Rules** ウィザード **- [Preview]** ページ

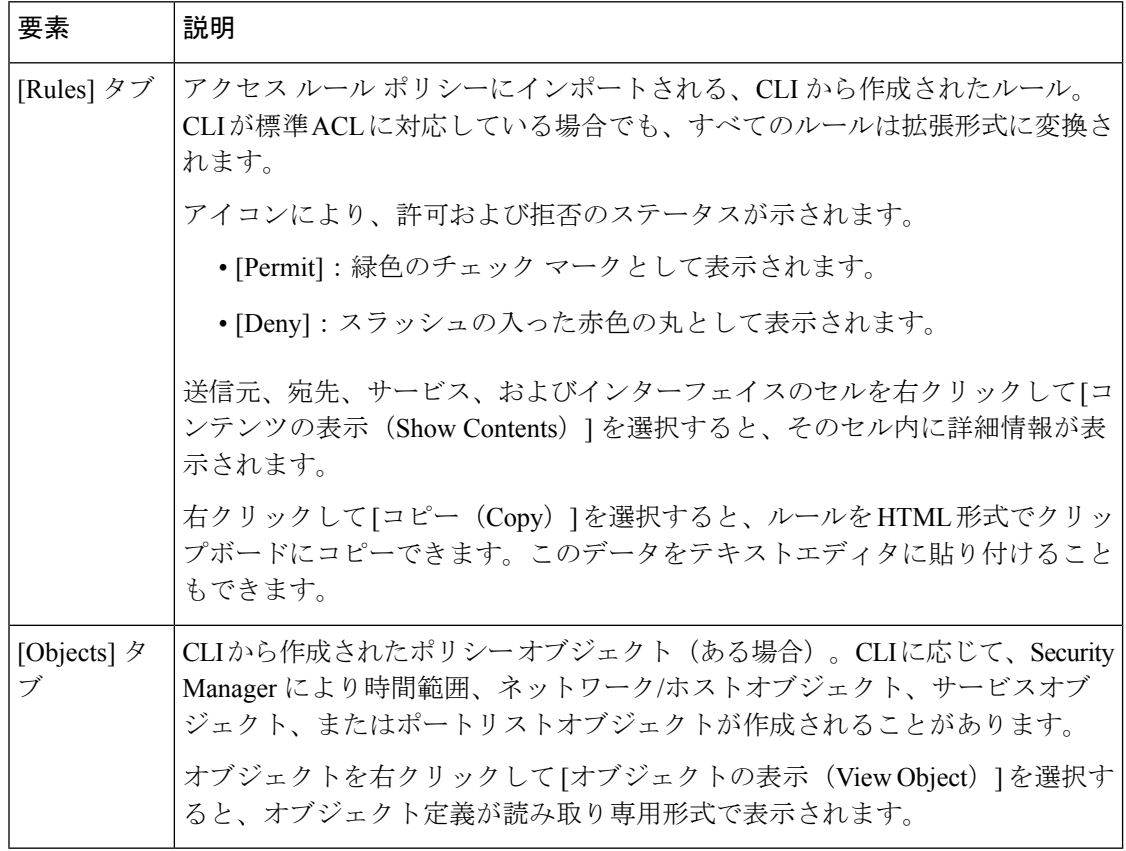

## インポートされたルールの例

次に、インポート可能な CLI と、その CLI から作成されたルールおよびポリシー オブジェク トの例をいくつか示します。ルールのインポート方法の詳細については、ルールのインポート (53 ページ)を参照してください。

#### 例 **1**:ネットワークから **FTP** サーバへのアクセスを制限する(**ASA** デバイス)

次のアクセス リストでは、オブジェクト グループを使用して、10.200.10.0/24 ネットワークか ら一部の FTP サーバへのアクセスを制限しています。他のトラフィックはすべて許可されま す。

object-group network ftp\_servers network-object host 172.16.56.195 network-object 192.168.1.0 255.255.255.224 access-list ACL\_IN extended deny tcp 10.200.10.0 255.255.255.0 object-group ftp servers

access-list ACL\_IN extended permit ip any any

この例では、ftp\_servers という名前の 1 つのネットワーク/ホスト オブジェクトと、2 つのアク セス ルールが作成されます。

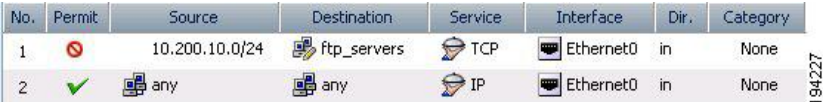

#### 例 **2**:勤務時間中の **Web** アクセスを制限する(**ASA** デバイス)

次の例では、午前8時~午後6時の間(通常の勤務時間)の HTTP 要求を拒否しています。

```
time-range no-http
periodic weekdays 8:00 to 18:00
access-list 101 deny tcp any any eq www time-range no-http
```
この例では、no-http という名前の 1 つの時間範囲オブジェクトと、1 つのアクセス ルールが作 成されます。

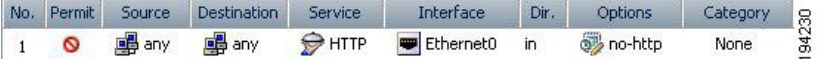

#### 例 **3**:ポート番号を使用して **TCP** および **ICMP** をフィルタリングする(**IOS** デバイス)

次の例では、goodports という名前の拡張アクセス リストの最初の行で、1023 よりも大きい宛 先ポートを持つ着信 TCP 接続を許可しています。2 行目で、ホスト 172.28.1.2 の Simple Mail Transfer Protocol (SMTP) ポートへの着信 TCP 接続を許可しています。最後の行では、エラー フィードバックのための着信 ICMP メッセージを許可しています。

```
ip access-list extended goodports
permit tcp any 172.28.0.0 0.0.255.255 gt 1023
permit tcp any host 172.28.1.2 eq 25
permit icmp any 172.28.0.0 255.255.255.255
```
この例では、3つのアクセスルールが作成されます。IOS ACL構文で使用されているワイルド カード マスクは通常のサブネット マスクに変換されることに注意してください。Security Manager は、標準のネットワーク/ホスト サブネット マスク指定と、IOS ACL で必要なワイル ドカード マスクの間で自動変換を行います。ASA/PIX/FWSM では、ACL コマンド内にサブ ネットマスクを使用する必要があるため、すべてのデバイスに適用可能なルールを作成するこ とが可能になります。Security Manager によって、ルールが正しい構文に変換されます。

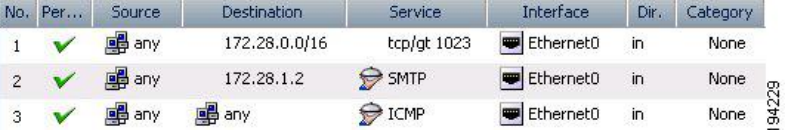

#### 例 **4**:ホストを制限する標準 **ACL**(**IOS** デバイス)

次の例では、Jones に属するワークステーションがイーサネット インターフェイス 0 へのアク セスを許可され、Smith に属するワークステーションはアクセスを許可されていません。

ip access-list standard workstations remark Permit only Jones workstation through permit 172.16.2.88 remark Do not allow Smith workstation through deny 172.16.3.13

この例では、(任意の宛先に対して)標準ルールを拡張ルールに変換する2つのルールが作成 されます。備考は、[description] フィールドに保存されます。

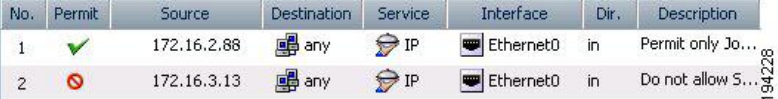

コマンド言語形式での ACL のその他の例については、次の URL を参照してください。

- IOS デバイス: [http://www.cisco.com/en/US/docs/ios/sec\\_data\\_plane/configuration/guide/sec\\_](http://www.cisco.com/en/US/docs/ios/sec_data_plane/configuration/guide/sec_create_IP_apply.html#wp1027258) [create\\_IP\\_apply.html#wp1027258](http://www.cisco.com/en/US/docs/ios/sec_data_plane/configuration/guide/sec_create_IP_apply.html#wp1027258)
- ASA デバイス: http://www.cisco.com/en/US/docs/security/asa/asa82/configuration/guide/acl [extended.html](http://www.cisco.com/en/US/docs/security/asa/asa82/configuration/guide/acl_extended.html)

## 展開中のアクセス ルールの自動最適化

特定のデバイスまたはすべてのデバイスに展開するときに、アクセス ルール ポリシーから作 成されたアクセス コントロール リスト(ACL)が最適化されるようにシステムを設定できま す。この最適化の影響を受けるのは、展開されたポリシーだけであり、アクセス ルール ポリ シーは変更されません。

最適化によって、冗長性と競合がなくなり、複数のエントリ(ACE)を単一エントリに結合で きます。エントリの順序は変更されても、ポリシーの意味は保持されます。つまり、最適化さ れた ACL は、最適化されていないフォームのときと同じパケット セットを受け入れるか、ま たは拒否します。次に、変更が行われる基本的なケースを示します。

• 非効率的なACE:あるエントリが別のエントリのサブセットになっているか、または別の エントリと同一である場合、非効率的な ACE が削除されます。次の例を考えてみます。

access-list acl\_mdc\_inside\_access deny ip host 10.2.1.1 any access-list acl\_mdc\_inside\_access deny ip 10.2.1.0 255.255.255.0 any

最初の ACE は実際には 2 番めの ACE のサブセットです。ACL の最適化では、2 番めのエント リだけが展開されます。

• スーパーセットACE:あるエントリが別のエントリのスーパーセットであり、ルールの順 序が重要ではない場合、冗長なルールが削除されます。次の例を考えてみます。

access-list acl\_mdc\_inside\_access permit tcp any any range 110 120 access-list acl\_mdc\_inside\_access deny tcp any any range 115

2 番めの ACE がヒットすることはありません。ACL の最適化により 2 番めの ACE が削除さ れ、最初の ACE だけが展開されます。

• 隣接する ACE:2 つのエントリがよく似ているため、1 つのエントリで同じジョブを実行 できる場合。各ルールにヒットするパケットが変更されるような介入ルールは存在できま せん。次の例を考えてみます。

access-list myacl permit ip 1.1.1.0 255.255.255.128 any access-list myacl permit ip 1.1.1.128 255.255.255.128 any

2つの ACE がマージされて 1 つの ACE になります (access-list myacl permit ip 1.1.1.0 255.255.255.0 any)。

ACL の展開最適化を設定することにより、作成される ACL が小さくなり、効率も高くなりま す。これにより、拡張不可能な制約付きのメモリ(FWSM など)を搭載するデバイスでのパ フォーマンスを改善し、これを複数の仮想コンテキスト間で共有できます。

ただし、ACL の展開最適化の設定にはデメリットもあります。

- 最適化を行うと、アクセスルールに対して通常展開される内容が変更されるため、これら のルールを実際に展開されている ACE と相互に関連付けることが困難になります。この 場合、ヒット カウント ツールの結果が使用できなくなることがあり、Cisco Security Monitoring, Analysis and Response System アプリケーションでイベントを相互に関連付ける ことが非常に困難になります。これらのツールを使用してアクセスルールをモニタするこ とが必要な場合は、最適化をイネーブルにしないでください。詳細については、ヒットカ ウントの詳細の表示 (47ページ)およびIPS シグニチャの CS-MARS [イベントの表示を](csm-user-guide-424_chapter72.pdf#nameddest=unique_742) 参照してください。
- 最適化を行っても、アクセス ルール ポリシー内の本質的な問題は解決されません。通常 は、自動競合検出ツールを使用して冗長性と競合を事前に解決することを推奨します(自 動競合検出の使用 (37ページ)を参照)。また、展開の前に、ルール結合ツールを使用 して、アクセス ルール ポリシー内のルールを最適化することもできます[\(ルールの結合](csm-user-guide-424_chapter12.pdf#nameddest=unique_602) を参照)。

ACL の展開最適化を設定することにした場合は、メモリ制約のあるデバイスに対してだけイ ネーブルにすることを検討してください。

- ステップ1 Security Manager サーバ上の Windows にログインします。
- ステップ **2** NotePad などのテキストエディタを使用して、**C:\Program Files\CSCOpx\MDC\athena\config\csm.properties** ファイルを開きます。最適化のセクションを見つけて、指示を確認します。
	- すべてのデバイスに対して完全な最適化を有効にするには、次のように入力します。

**OPTIMIZE.\*=full**

• 特定のデバイスに対して完全な最適化を有効にするには、アスタリスクを、そのデバイスに対する Security Managerの表示名で置き換えます。たとえば、表示名が west\_coast.cisco.comの場合は、次のよ うに入力します。

#### **OPTIMIZE.west\_coast.cisco.com=full**

• 最適化を有効にするが、ACEで使用されているオブジェクトグループを保持する場合は、キーワード 全部を preserve\_og で置き換えます。次に例を示します。

#### **OPTIMIZE.west\_coast.cisco.com=preserve\_og**

• 隣接するエントリをマージしない場合は、次のように入力します。

#### **AclOptimization.doMerge=false**

ステップ **3** ファイルを保存します。設定は即時に有効になり、後続のすべての展開ジョブに適用されます。

展開ジョブの最適化レポートを生成するには、**[**ツール(**Tools**)**] > [Cisco Security Manager**管理(**Security Manager Administration] > [**デバッグオプション(**DebugOptions**)**]**から[検出/展開デバッグスナップショッ トのファイルへのキャプチャ(Capture Discovery/Deployment Debugging Snapshots to File)] を選択します。

展開結果には、情報メッセージとして要約された最適化結果が表示されます。これには、最適化前の最初 のACEの数と、最適化後のACEの数が含まれます。結果は、サーバ上のC:\ProgramFiles\CSCOpx\MDC\temp フォルダ内のファイルに保存されます。ファイル名の一部としてジョブ ID が使用されます。

# **[**アクセスルールの追加(**Add Access Rule**)**]** ダイアログ でのデフォルトのカスタマイズ

Cisco Security Manager 4.13 より前は、[アクセスルールの追加(Add Access Rule)] ダイアログ にデフォルト値が入力されていました。4.13 以降、ユーザーは csm.properties ファイルを更新 することにより、デフォルト値の状況をカスタマイズできます。

[アクセスルールの追加(Add Access Rule)] ダイアログでデフォルトをカスタマイズするに は、次の手順を実行します。

- ステップ **1** Cisco Security Manager インターフェイスを閉じて終了します。
- ステップ **2** NotePad などのテキストエディタを使用して、**C:\Program Files\CSCOpx\MDC\athena\config\csm.properties** ファイルを開きます。
- ステップ **3** csm.properties ファイルの下部にある CustDesk.Rule プロパティを見つけ、要件に基づいて値を true または false に設定します。
	- CustDesk.Rule.Add.Op.Load.Intf.Default.Values:この値を true に設定すると、[アクセスルールの追加 (Add Access Rule)] ダイアログでデフォルトのインターフェイス情報がロードされます。

• CustDesk.Rule.Add.Op.Load.Other.Default.Values:この値を true に設定すると、[アクセスルールの追加 (Add Access Rule)] ダイアログで他のデフォルト値がロードされます。

ステップ **4** ファイルを保存します。

この変更はすぐには有効になりません。カスタマイズしたデフォルト値を有効にするには、Cisco Security Manger サービスを再起動します。 (注)

ステップ **5** Cisco Security Manager インターフェイスを再度起動します。

**[**アクセスルールの追加(**Add Access Rule**)**]** ダイアログでのデフォルトのカスタマイズ

 $\overline{\phantom{a}}$ 

翻訳について

このドキュメントは、米国シスコ発行ドキュメントの参考和訳です。リンク情報につきましては 、日本語版掲載時点で、英語版にアップデートがあり、リンク先のページが移動/変更されている 場合がありますことをご了承ください。あくまでも参考和訳となりますので、正式な内容につい ては米国サイトのドキュメントを参照ください。